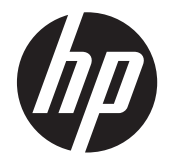

# HP Scanjet Enterprise 7000 s2/Flow 7000 s2

使用者指南

#### 版權與授權

© 2013 Copyright Hewlett-Packard Development Company, L.P.

除非事先經過書面授權同意,否則不得在著 作權法同意的範圍之外從事翻印、改寫或翻 譯等行為。

本文所包含的資訊如有變更,恕不另行通知。

HP 產品與服務保固均受產品與服務所附的 明確保固聲明的限制。此處所述不應解釋為 已構成額外保固。此處包含的技術或編輯錯 誤、遺漏,HP 不負其法律責任。

#### 商標信用

ENERGY STAR 是美國環保局的美國註冊 服務標記。

Microsoft 和 Windows 是微軟公司的註冊 商標。

Edition 2, 10/2013

目錄

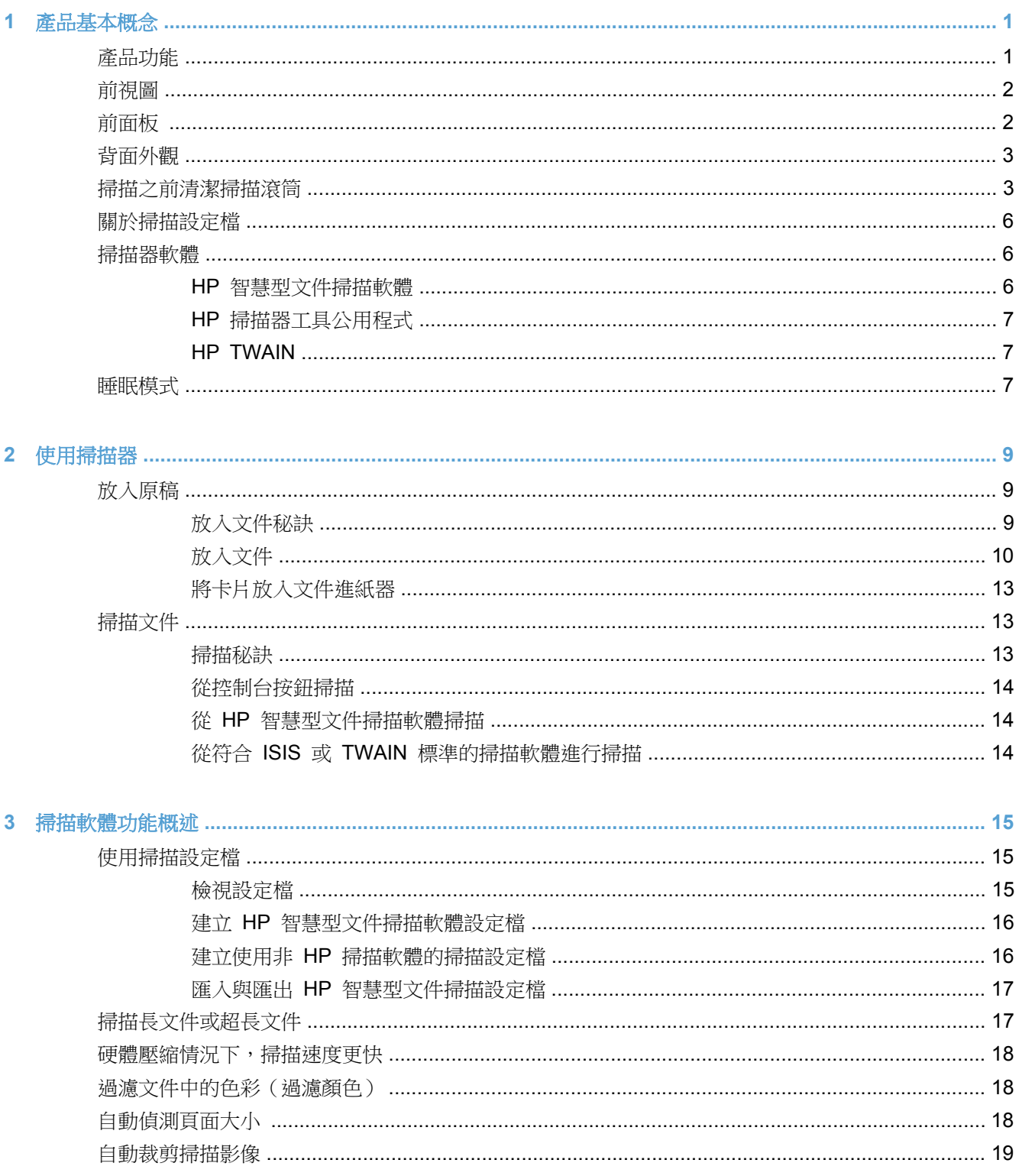

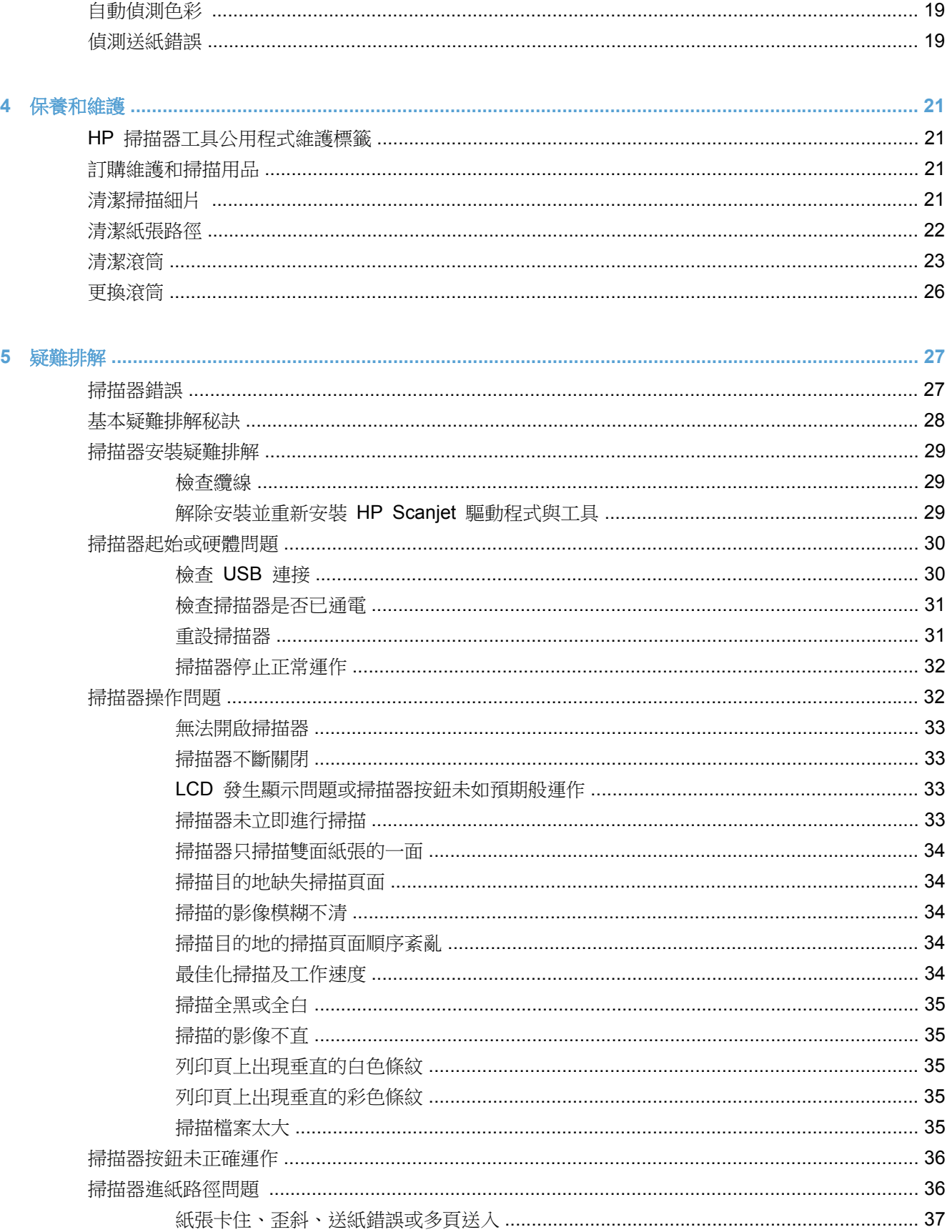

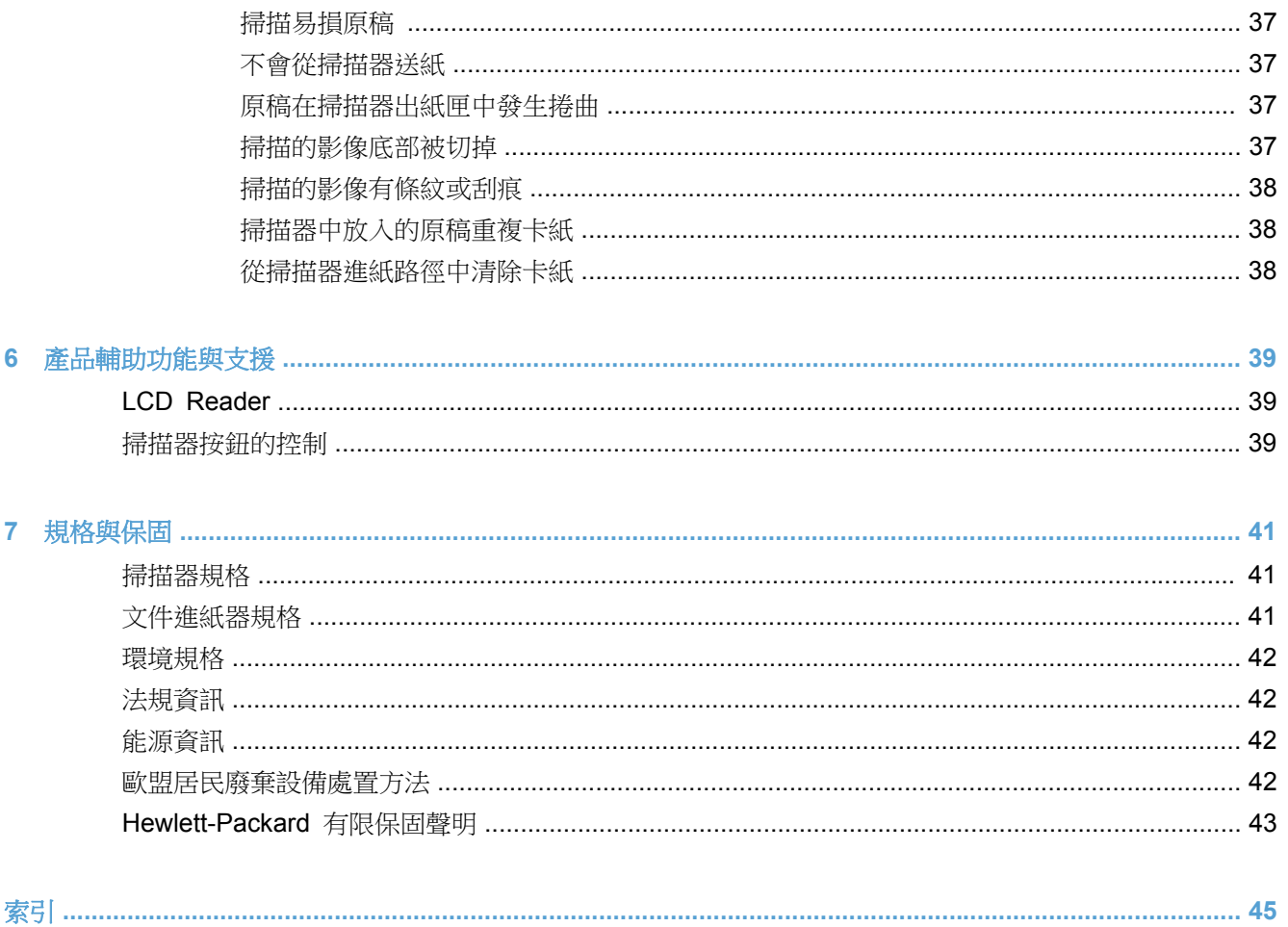

<span id="page-6-0"></span>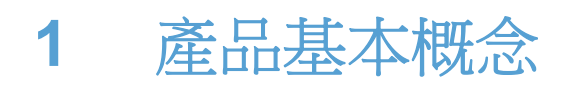

本《使用指南》涵蓋使用掃描器所需的資訊。

- 產品功能
- [前視圖](#page-7-0)
- [前面板](#page-7-0)
- [背面外觀](#page-8-0)
- [掃描之前清潔掃描滾筒](#page-8-0)
- [關於掃描設定檔](#page-11-0)
- [掃描器軟體](#page-11-0)
- [睡眠模式](#page-12-0)

# 產品功能

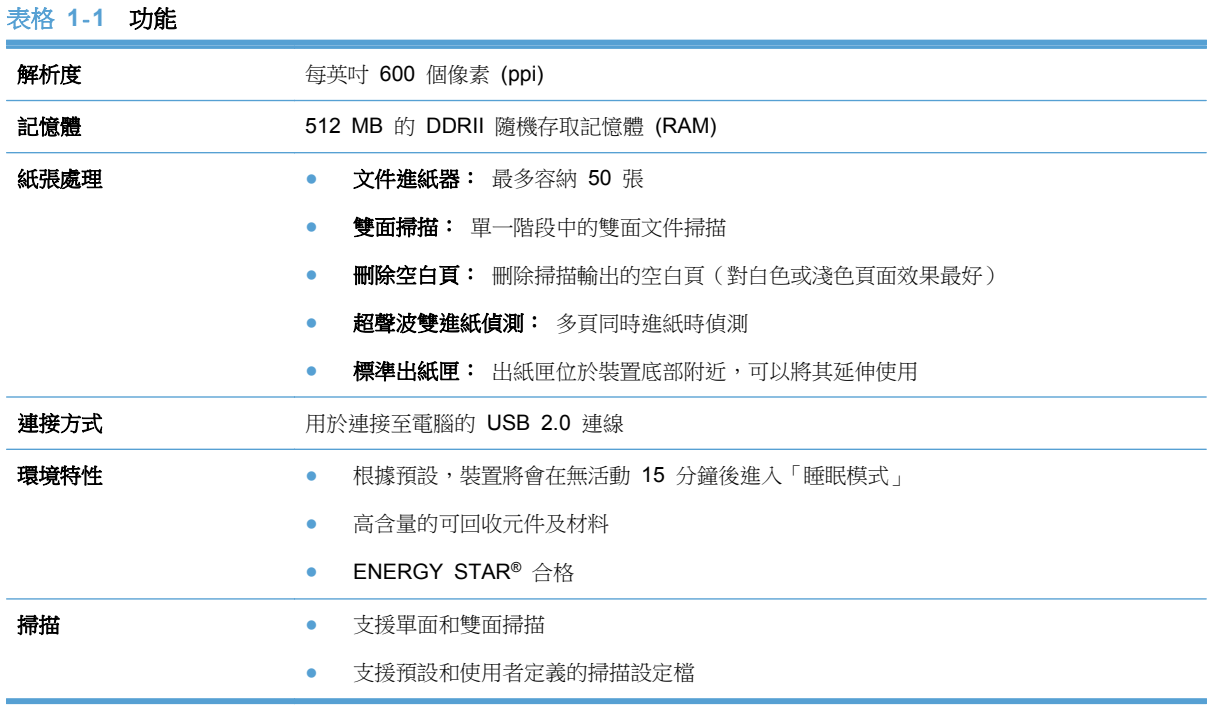

# <span id="page-7-0"></span>前視圖

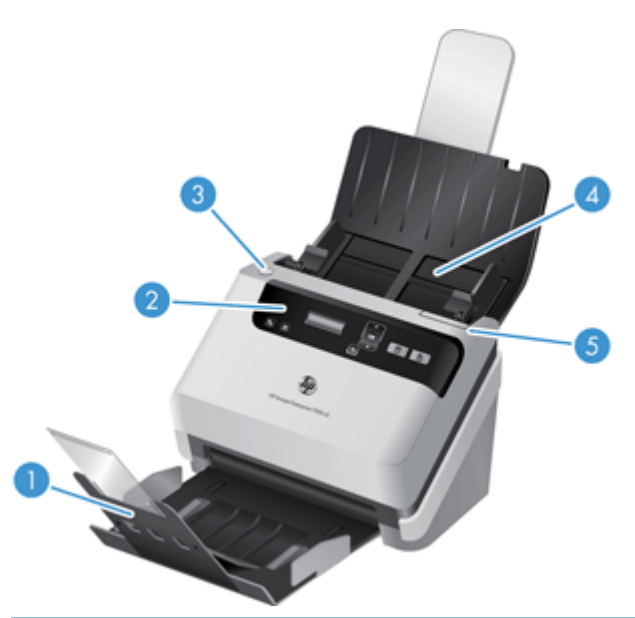

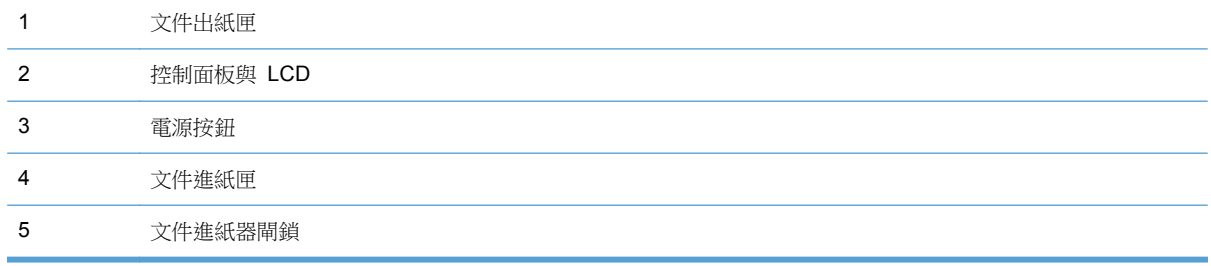

# 前面板

使用掃描器前面板上的按鈕啟動掃描並配置某些掃描器設定。

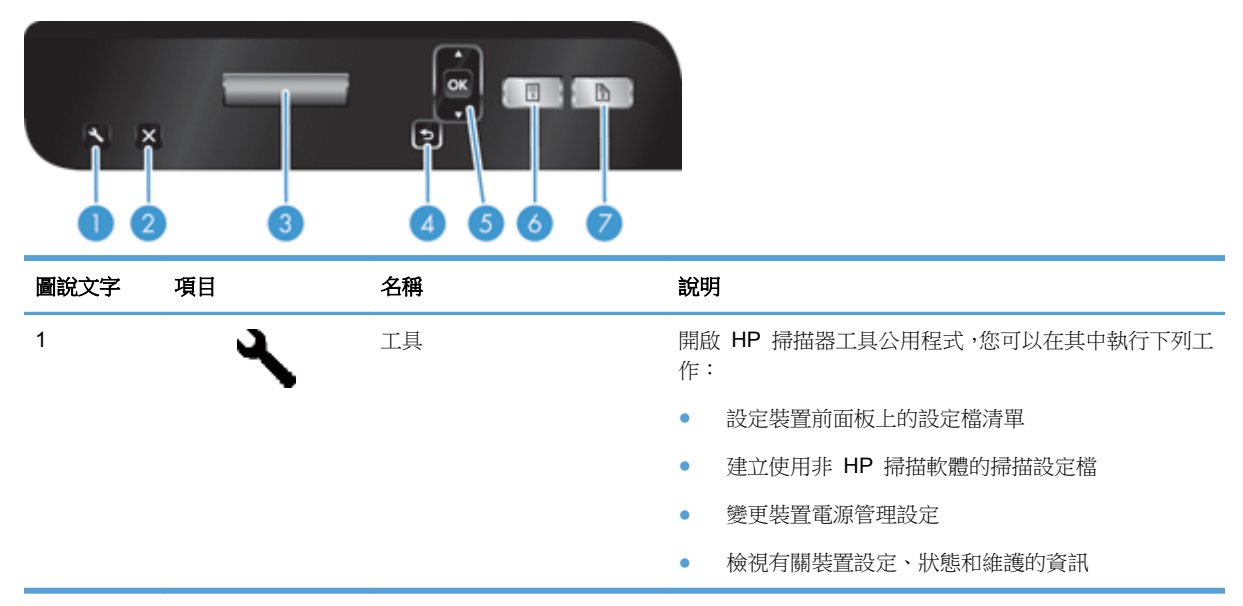

<span id="page-8-0"></span>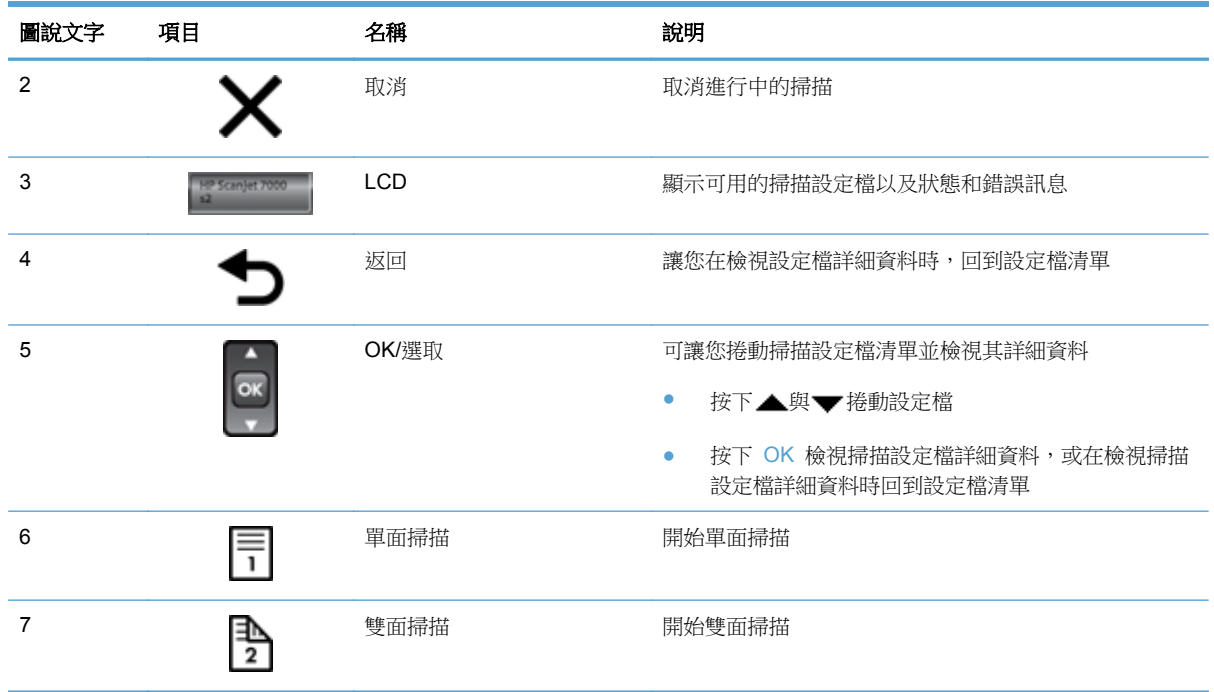

# 背面外觀

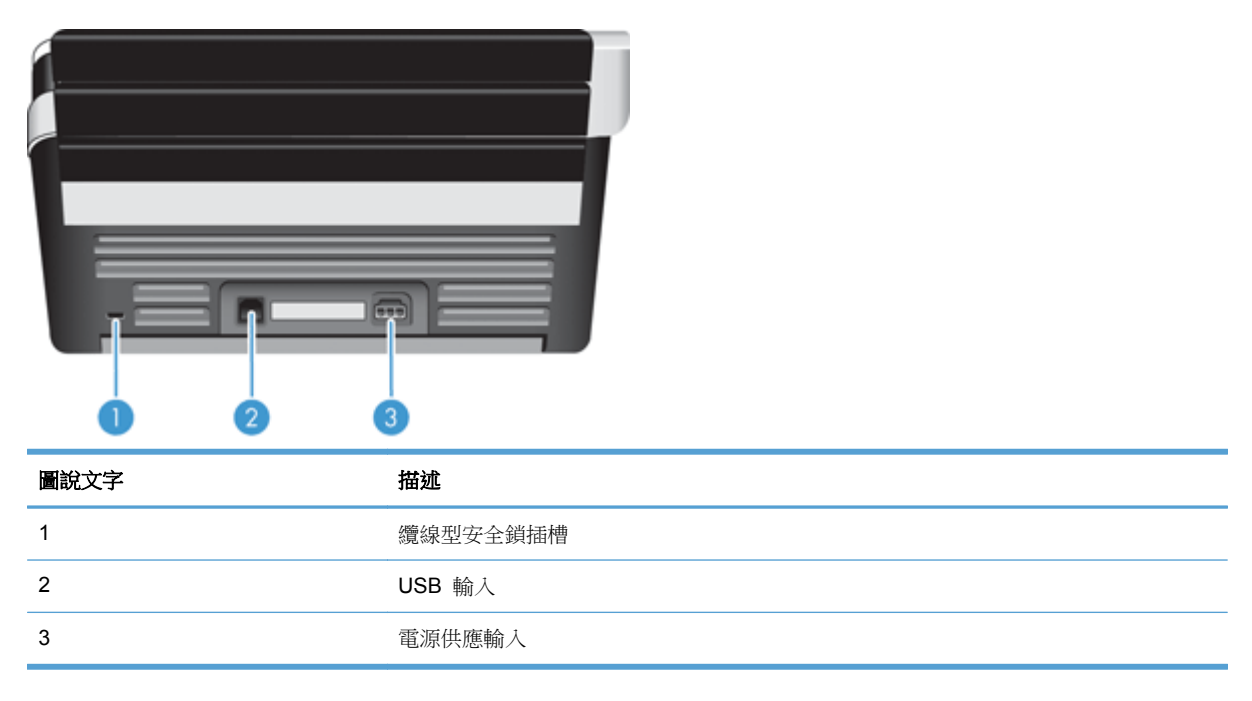

# 掃描之前清潔掃描滾筒

為了最佳化進紙效能以及最大限度地減少卡紙,HP 建議您在首次使用掃描器之前清潔掃描滾筒。

若要清潔滾筒,請依照下列步驟執行:

- **1**. 確保掃描器關閉,然後拔下電源線。
- **2**. 開啟文件進紙器罩蓋。

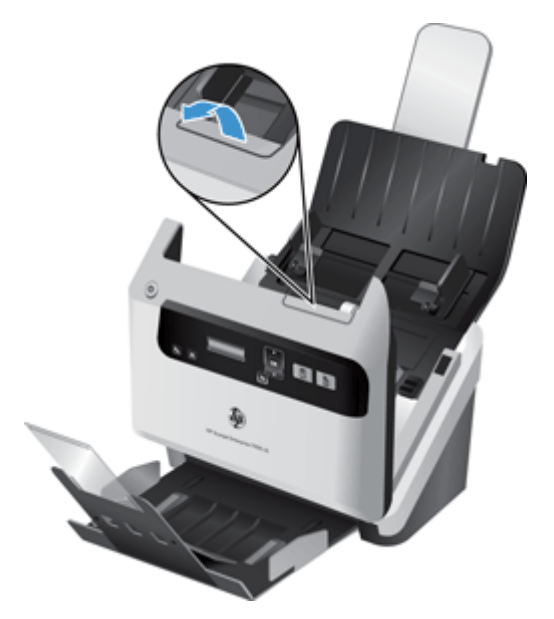

3. 在開啟的文件進紙器罩蓋後部,提起送紙滾筒護蓋以露出上方的送紙滾筒。

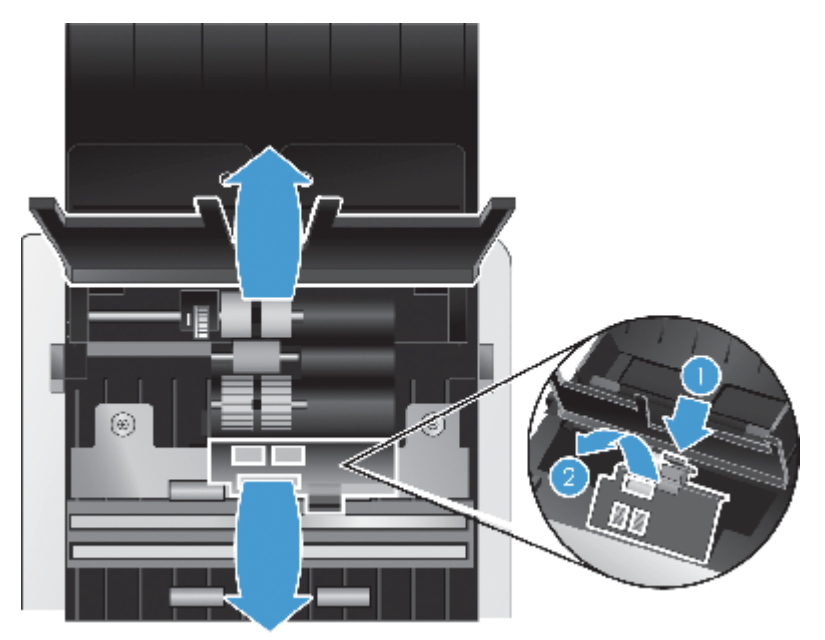

4. 在開啟的文件進紙器罩蓋前部,擠壓滾筒門組件上的扣環,然後輕輕向前拉以露出上方的送纸滚 筒。

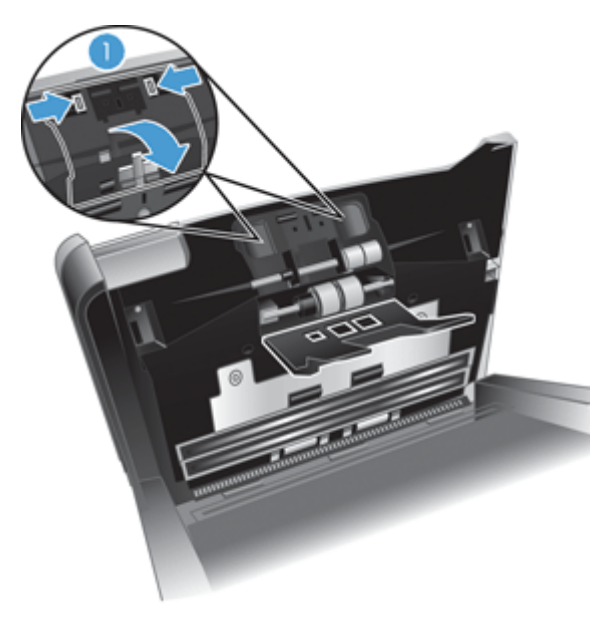

5. 使用掃描器隨附的進紙路徑清潔布(或用異丙醇潤濕的乾淨、無纖維絨毛的布),擦送纸滚筒已開 啟罩蓋的兩側。

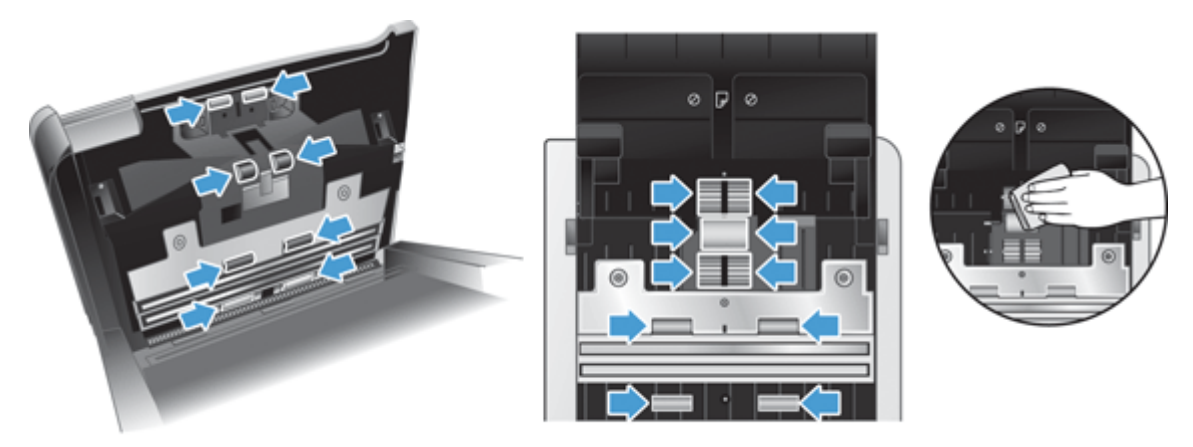

從上往下擦滾筒,將滾筒旋轉整整 360 度以確保擦到整個表面。

△ 注意: 在將文件放入文件進紙器之前,請先等候兩分鐘讓送纸滚筒晾乾。

- **6**. 合上開啟的文件進紙器罩蓋前部和後部的滾筒護蓋門。
- **7**. 合上文件進紙器罩蓋,然後重新將電源連接到產品。
- 8. 按下「電源」(b) 按鈕開啟本產品。

# <span id="page-11-0"></span>關於掃描設定檔

如果您已經掃描您時常執行的工作,則可以使用掃描設定檔建立並儲存一組掃描設定。 透過此功能, 每次執行特定掃描工作時您都能快速使用相同設定。 您也可以將掃描設定檔對應到掃描器按鈕。

建立設定檔後,可以使用 HP 智慧型文件掃描軟體執行以下作業:

- 選取設定檔並開始掃描
- 編輯設定檔
- 刪除設定檔
- 依據現有的設定檔建立新的設定檔

提示: HP 智慧型文件掃描軟體隨附可讓您開始使用的預設設定檔。

如果您要從「單面掃描」(6) 和「雙面掃描」(b) 按鈕使用設定檔,請使用 HP 掃描器工具公用程式執 行以下作業:

- 新增設定檔至掃描器 LCD 設定檔清單
- 重新排列掃描器 LCD 設定檔清單中的設定檔
- 從掃描器 LCD 設定檔清單刪除設定檔

## 掃描器軟體

掃描器隨附有各式各樣的掃描與文件管理程式,包括:

- HP 智慧型文件掃描軟體
- HP [掃描器工具公用程式](#page-12-0)
- HP [TWAIN](#page-12-0)

### **HP** 智慧型文件掃描軟體

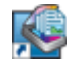

HP 智慧型文件掃描軟體指導您完成整個掃描程序。 若要開啟軟體,請連按兩下桌面上的 HP 智慧型文件掃 描軟體圖示。 如需詳細資訊,請參閱「HP 智慧型文件掃描軟體 說明」。

#### 主視窗

當您開啟 HP 智慧型文件掃描軟體時,「主視窗」會顯示出來。 使用此視窗可完成以下工作:

- **開始掃描:** 將原稿放入文件進紙器,選取設定檔,然後按一下**掃描**。 會使用與已選擇設定檔相關 聯的設定來完成掃描。
- 使用設定檔: 建立及修改設定檔,以指定掃描器設定與要對掃描的文件採取的動作。

#### 掃描進度視窗

<span id="page-12-0"></span>當您開始掃描時,「掃描進度視窗」會開啟。 使用此視窗可完成以下工作:

- 掃描時檢視頁面的縮圖
- 掃描更多頁面
- 單獨重新掃描頁面
- 單獨編輯頁面以裁剪、旋轉及傾斜影像
- 重新整理或刪除頁
- 完成掃描及處理文件

如需詳細說明,請按一下 HP 智慧型文件掃描軟體功能表列上的**說明**。

#### **HP** 掃描器工具公用程式

使用 HP 掃描器工具公用程式可在掃描器前面板上設定掃描設定檔清單、建立使用非 HP 掃描軟體的 掃描設定檔、變更掃描器的電源管理設定,以及尋找有關掃描器設定、狀態與維護的資訊。

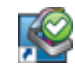

若要開啟公用程式,請執行下列其中一個動作:

- 在桌面上連按兩下 **HP** 掃描器工具公用程式圖示。
- 按下掃描器前面板上的「工具」( ) 按鈕。
- 按一下**開始,**依序指向**程式集或所有程式、HP、Scanjet7000 s2,**然後按一下**掃描器工具公用程式**。

如需詳細資訊,請參閱「HP 掃描器工具公用程式 說明」。

#### **HP TWAIN**

HP TWAIN 可讓您使用來自其他(非 HP)廠商的符合 TWAIN 的掃描軟體進行掃描。 並非所有符合 TWAIN 的軟體的工作方式都相同,因此請查閱軟體說明文件瞭解有關如何擷取掃描的詳細資料。

## 睡眠模式

依預設,掃描器會在經過 15 分鐘的不活動時間後進入「睡眠模式」,且會在經過兩小時的不活動時間 後自動關閉以節省電力。 若要變更預設睡眠和自動關閉設定,請完成下列步驟:

- 1. 按下「工具」(ん) 按鈕以啟動 HP 掃描器工具公用程式。
- 2. 按一下**設定**標籤,然後選取適當的「睡眠模式」和「自動關閉」設定。
	- 若要指定掃描器進入「睡眠模式」之前所經過的不活動時間,請從睡眠**:** 掃描器經過下列時間 後進入睡眠狀態**:** 下拉式清單中選取 **15** 分鐘或 **1** 小時。
	- 若要指定掃描器自動關閉之前所經過的不活動時間,請從自動關閉**:** 掃描器經過下列時間後關 閉**:** 下拉式清單中選取適當的值(**1** 小時、**2** 小時、**4** 小時或永不)。

# <span id="page-14-0"></span>**2** 使用掃描器

下列主題說明如何放入和掃描原稿。

- 放入原稿
- [掃描文件](#page-18-0)

# 放入原稿

- 放入文件秘訣
- [放入文件](#page-15-0)
- [將卡片放入文件進紙器](#page-18-0)

### 放入文件秘訣

- 文件進紙器的最大紙張容量為 75 g/m<sup>2</sup> (20 磅) 的紙張 50 張。 使用較重的紙張時,最大容量 會減少。
- 最大卡片容量(卡片紙料最多為 15點)約為 9-10 張卡片。
- 確定您的文件在以下規格範圍內:

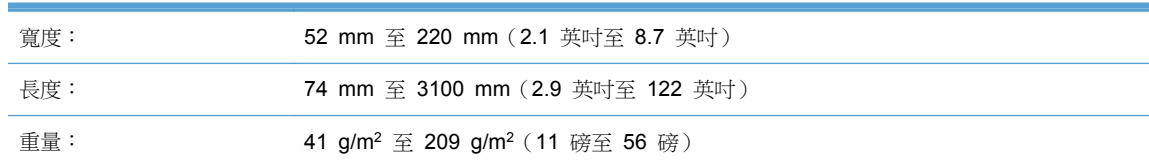

- 使用頁面大小的**自動偵測大小**設定,或設定頁面大小以符合您要掃描頁面的寬度和長度。
- 掃描器文件進紙器可以處理符合以下規格的卡片:

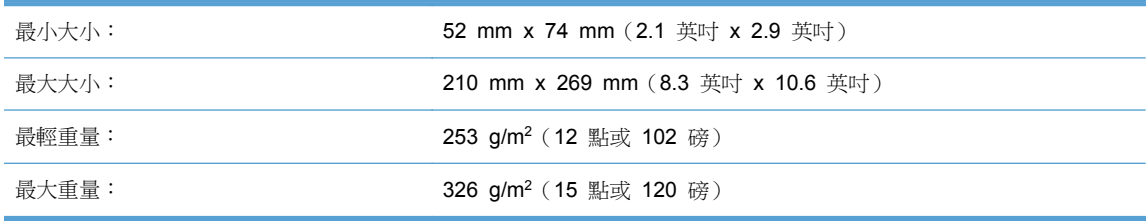

掃描下列類型的文件可能會造成卡紙或損壞文件。

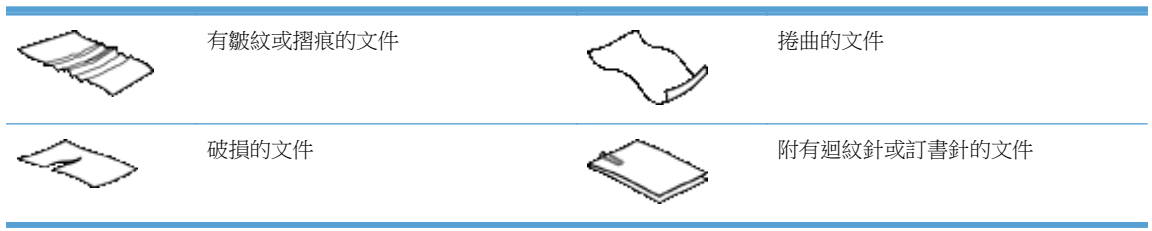

<span id="page-15-0"></span>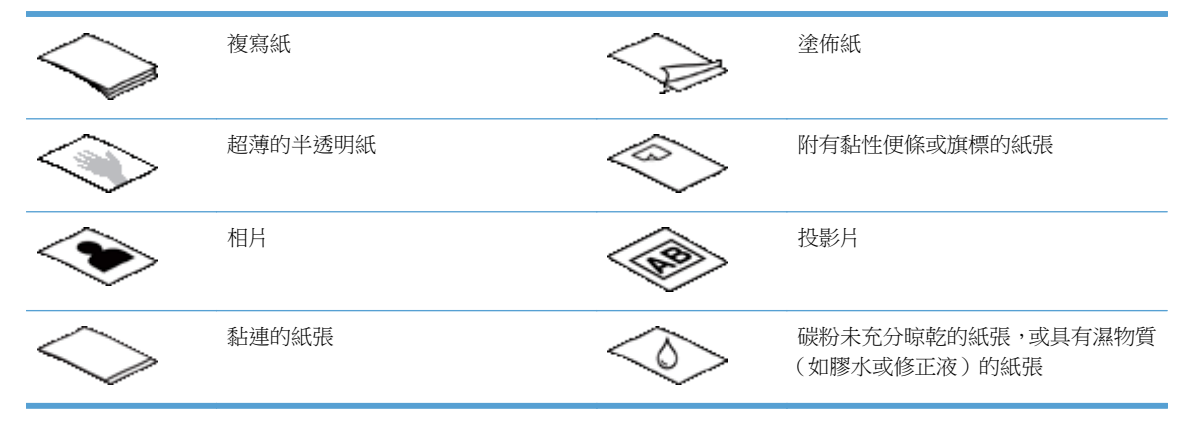

- 將文件放入進紙器前,先將文件摺疊或捲曲的部分弄平。 如果文件的前緣捲曲或摺疊,可能會造 成卡紙。
- 放入一邊尺寸小於 74 mm (2.9 英吋)的紙張(例如名片)時,請使紙張較長的一邊與紙張導板 平行。
- 若要掃描易損文件(例如起皺或極輕薄紙張上的相片或文件),請先將文件放在寬度小於 220 mm (8.7 英吋)的透明、有重量的文件套中,再將文件放入文件進紙器中。
- 提示: 如果沒有大小適當的文件套,可以考慮使用活頁文件夾中所用的封套。 請裁剪有孔的一 邊,使封套寬度不超過 220 mm(8.7 英吋)。
- 請確定文件進紙器的罩蓋已牢固地閂上。 若要正確關上罩蓋,請往下壓直到聽到卡嗒聲。
- 將紙張導板調整為與文件同寬。 請確定紙張導板有接觸到原稿的邊緣。 如果紙張導板和文件邊 緣之間有空隙,掃描出來的影像可能會歪斜。
- 要將一疊文件放入進紙器時,請將紙疊輕輕置入文件進紙器。 請勿將紙疊重重丟進進紙器;將紙 疊放入文件進紙器後,請勿敲擊紙疊前緣。
- 如果滾筒明顯很髒或掃描以鉛筆手寫的文件之後,請清潔掃描滾筒。

### 放入文件

**1**. 延伸文件進紙器與出紙匣。

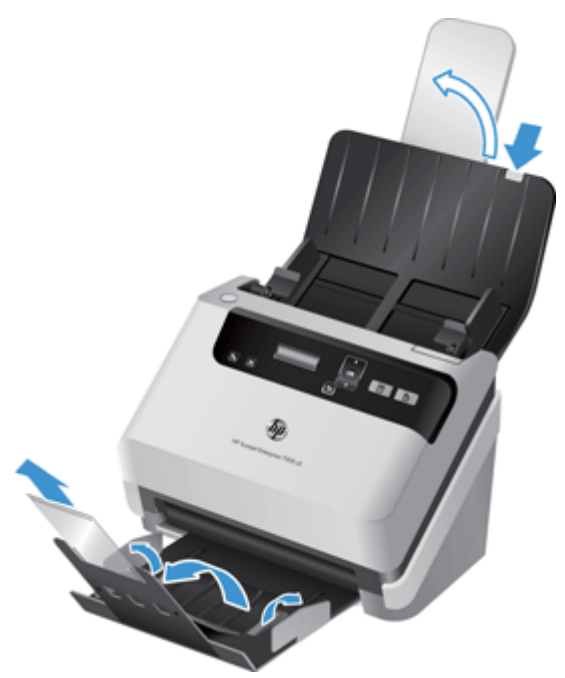

- **a**. 找到位於進紙匣上方凹入的灰色文件進紙器延伸部分,然後於箭頭處向下按再釋放,以延伸文 件進紙器。
- b. 滑出出紙匣,然後摺疊出紙匣延伸部分和紙張導板。
- 2. 將文件進紙器的紙張導板調整為與文件同寬。請注意,不要將導板壓得過緊,這樣會影響進紙。

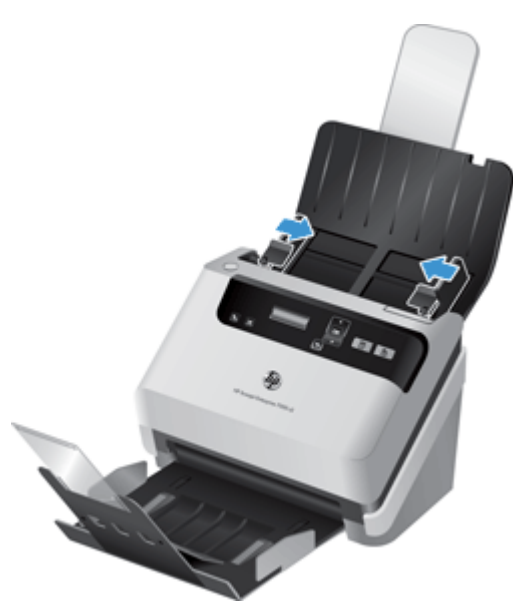

在掃描如支票的小型原稿時,紙張導板一定要接觸到原稿的邊緣以免影響進紙,這一點尤其重要。

3. 將文件紙疊展成扇形,確保紙張沒有黏在一起。 將朝向進紙器的紙疊邊緣往一個方向展開,再將 相同邊緣往相反方向展開。

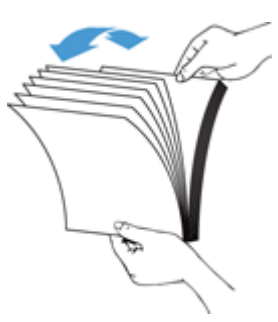

4. 在桌面上輕敲紙疊底部,以對齊文件邊緣。 將紙疊旋轉 90 度,重複以上動作。

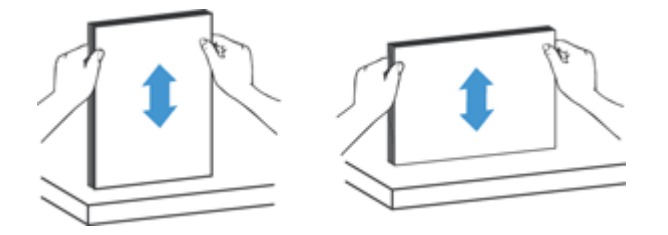

**5**. 將紙疊輕輕放入文件進紙器。 將列印面朝下,頁面前緣朝向進紙器,放入文件。

若要取得最佳效果,請勿將紙疊丟進進紙器;將紙疊放入文件進紙器後,請勿敲擊紙疊前緣。

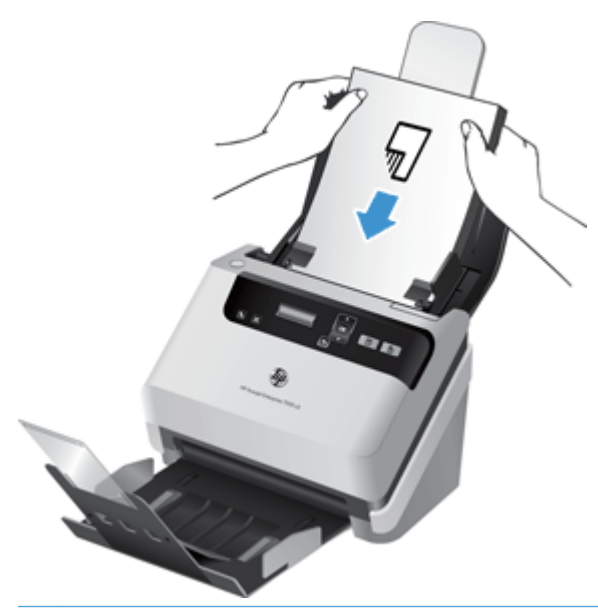

☆ 提示: 避免送入前緣摺疊或磨損的文件。 開始掃描時,選取一個設定檔,該設定檔的頁面載入 選項與您之前送入的邊緣相符,以確保掃描能夠反映原始文件的方向。

**6**. 確定紙張導板有與紙疊邊緣對齊。

### <span id="page-18-0"></span>將卡片放入文件進紙器

若要將卡片放入文件進紙器中,請依照下列步驟執行:

**1**. 請將整疊卡片朝下放置,並使較長的一邊與紙張導板平行。

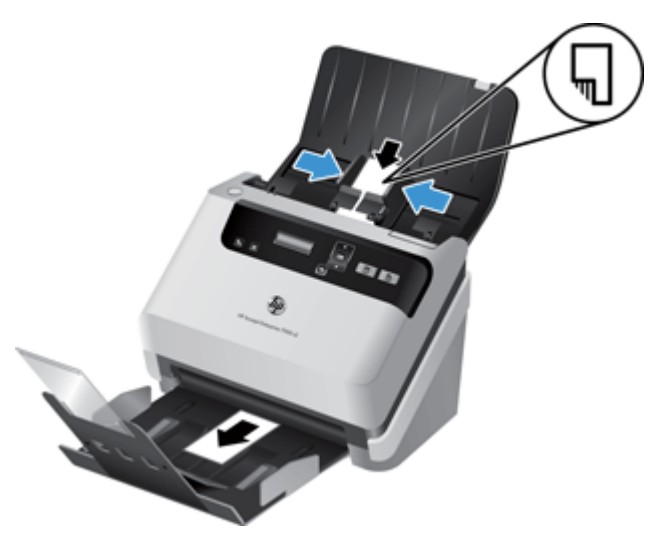

**2**. 調整紙張導板,使卡片居中。請確定紙張導板有接觸到卡片的邊緣。

# 掃描文件

以下主題說明如何使用掃描器及掃描器軟體掃描原稿。

- 掃描秘訣
- [從控制台按鈕掃描](#page-19-0)
- 從 HP [智慧型文件掃描軟體掃描](#page-19-0)
- 從符合 ISIS 或 TWAIN [標準的掃描軟體進行掃描](#page-19-0)

### 掃描秘訣

- 如果掃描器 LCD 未顯示任何掃描設定檔,請開啟 HP 掃描器工具公用程式 將設定檔載入掃描 器。
- 為了減少卡紙,請使用指定掃描頁面之實際尺寸的掃描設定。
- 若要取消掃描,請按下「取消」(X) 按鈕。
- 如果按下「雙面掃描」(b) 按鈕,則無論掃描設定檔設定為何,掃描器都會處理原稿的兩面。 如果 按下「單面掃描」(6) 按鈕,則掃描器只會處理原稿朝下的一面。
- 您可以建立使用非 HP 掃描軟體的掃描設定檔。 如需詳細資訊,請參閱「HP 掃描器工具公用程 式 說明」。

### <span id="page-19-0"></span>從控制台按鈕掃描

若要使用控制台按鈕掃描,請依照下列步驟執行:

- **1**. 放入原稿。
- 2. 使用 ▲ 和 ▼ 選取所需的掃描設定檔。

 $\overline{\mathbf{R}}$  提示: 按下 OK 顯示掃描設定檔的檔案類型、色彩模式和解析度。 若要返回設定檔清單,請按 下「返回」(1) 按鈕。

3. 請按下「單面掃描」( $\Box$ ) 按鈕進行單面掃描,或按下「雙面掃描」( $\Box$ ) 按鈕進行雙面掃描。

#### 從 **HP** 智慧型文件掃描軟體掃描

您可以從 HP 智慧型文件掃描軟體開始掃描。

- **1**. 請執行下列其中一個動作:
	- 在電腦桌面上,連按兩下 **HP** 智慧型文件掃描軟體圖示。

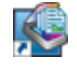

● 按一下開始,依序指向程式集或所有程式、**HP**、**HP** 智慧型文件掃描軟體 **3.5**,然後按一下 **HP** 智慧型文件掃描軟體 **3.5**。

物註: 版本號碼可能不同。

**2**. 選擇設定檔,然後按一下掃描。

提示: 已選擇設定檔的說明會顯示在清單的下面。

3. 按一下完成處理掃描,並將它傳送到掃描設定檔中所定義的目的地。

如需詳細資訊,請參閱「HP 智慧型文件掃描軟體 說明」。

### 從符合 **ISIS** 或 **TWAIN** 標準的掃描軟體進行掃描

如果程式符合 ISIS 或 TWAIN 標準,您可以直接將影像或文件掃描至軟體程式。 一般來說,如果程 式有**擷取、掃描、匯入新物件或插入**之類的功能表選項,通常都符合標準。 如果您不確定程式是否符 合標準,或者不知道程式的選項,請參閱該程式的說明文件。

- **1**. 啟動掃描軟體,然後選擇 ISIS 或 TWAIN 資料源。
- **2**. 選擇適用於掃描文件的設定。
- **3**. 執行適當的操作完成掃描。

如需更多資訊,請參閱掃描軟體的線上說明。

# <span id="page-20-0"></span>**3** 掃描軟體功能概述

經驗豐富的文件管理專家可能會對以下掃描功能感興趣。 任何文件 TWAIN 或 ISIS 應用程式中都有 這些功能,此應用程式可讓您在其使用者介面中修改掃描設定。

- 使用掃描設定檔
- [掃描長文件或超長文件](#page-22-0)
- [硬體壓縮情況下,掃描速度更快](#page-23-0)
- [過濾文件中的色彩\(過濾顏色\)](#page-23-0)
- [自動偵測頁面大小](#page-23-0)
- [自動裁剪掃描影像](#page-24-0)
- [自動偵測色彩](#page-24-0)
- [偵測送紙錯誤](#page-24-0)

# 使用掃描設定檔

掃描設定檔提供一個快速、有效的方式,讓您選取經常執行之掃描工作的設定。

- 您可以使用 HP 智慧型文件掃描軟體設定和修改設定檔。 這些設定檔會填入掃描器的 LCD 設 定檔清單中。
- 您可以使用 HP 掃描器工具公用程式建立與符合 ISIS 或 TWAIN 標準之非 HP 應用程式關聯 的設定檔。 這些設定檔會填入掃描器的 LCD 設定檔清單中。
- 您可以使用 TWAIN 和 ISIS 介面建立搭配非 HP 軟體應用程式使用的設定檔。 這些設定檔不 會顯示在 LCD 設定檔清單上。

### 檢視設定檔

若要檢視現有的 HP 智慧型文件掃描軟體設定檔,請依照下列步驟執行:

**1**. 按一下開始,依序指向程式集或所有程式、**HP**、**HP** 智慧型文件掃描軟體 **3.5**,然後按一下 **HP** 智 慧型文件掃描軟體 **3.5**。

物註: 版本號碼可能不同。

**2**. 檢視設定檔清單。

若要檢視所有現有的掃描設定檔,請依照下列步驟執行:

- **1**. 開啟掃描器並啟動 HP 掃描器工具公用程式。
- **2**. 按一下設定檔標籤。

### <span id="page-21-0"></span>建立 **HP** 智慧型文件掃描軟體設定檔

若要建立 HP 智慧型文件掃描軟體設定檔,請依照下列步驟進行:

#### **1**. 按一下開始,依序指向程式集或所有程式、**HP**、**HP** 智慧型文件掃描軟體 **3.5**,然後按一下 **HP** 智 慧型文件掃描軟體 **3.5**。

物註: 版本號碼可能不同。

**2**. 按一下建立新設定檔。

會顯示建立新設定檔對話方塊。

**3**. 在設定檔名稱方塊中輸入您想要的名稱或接受預設的名稱。

六:提示: 您可能想要根據現有的設定檔來設定新的設定檔。若要執行此動作,請選中從設定檔複 製設定值核取方塊,然後從清單中選取現有的設定檔。

**4**. 按一下繼續。

會顯示設定檔設定對話方塊。

- **5**. 按一下適當的窗格並進行選取,選取設定檔的設定。
- **6**. 當您完成選取掃描設定檔設定時,按一下儲存儲存新設定檔。

提示: 可以使用 HP 掃描器工具公用程式將此設定檔新增至掃描器 LCD 設定檔。 如需詳細資 訊,請參閱「HP 掃描器工具公用程式 說明」。

如需詳細資訊,請參閱「HP 智慧型文件掃描軟體 說明」。

#### 建立使用非 **HP** 掃描軟體的掃描設定檔

如果您有想要與掃描器搭配使用的掃描軟體,您可以建立使用自有軟體的設定檔。

若要建立使用非 HP 掃描軟體的掃描設定檔,請依照下列步驟進行:

- **1**. 開啟掃描器並啟動 HP 掃描器工具公用程式。
- **2**. 按一下設定檔標籤。
- **3**. 在其他應用程式設定檔區域中,按一下建立。
- **4**. 填寫建立**/**編輯其他應用程式對話方塊中的欄位。
	- 應用程式: 輸入您要使用之掃描軟體的完整路徑和檔名,或按一下瀏覽找出並選取它。
	- 名稱: 為此設定檔輸入一個想要在掃描器 LCD 清單中顯示的名稱。 您最多可以輸入 32 個字元(中文等雙位元組語言和韓文等亞洲字元語言則為 16 個字元)。
	- 詳細資料: 輸入最多 24 個字元的描述(雙位元組和亞洲字元語言為 12 個字元)。
- 5. 用於「單面掃描」按鈕的命令列與用於「雙面掃描」按鈕的命令列: 如果您的掃描應用程式支 援掃描的特定指令行參數,請在此輸入它們。
- <span id="page-22-0"></span>**6**. 當您完成之後,請按一下確定。
- **7**. 傳送新設定檔至掃描器 LCD 清單。
	- **a**. 在其他應用程式設定檔區域中反白顯示該設定檔,然後按一下新增。
	- **b**. 若要變更掃描器 LCD 清單中設定檔的位置,請在掃描器 **LCD** 設定檔區域中反白顯示該設定 檔,然後使用**上移和下移**按鈕重新定位該設定檔。
	- **c**. 按一下確定或套用傳送更新的設定檔清單至掃描器 LCD 清單。

:<< 提示: 如果您以後要編輯或刪除您建立的非 HP 軟體設定檔,請在設定檔標籤的其他應用程式設定檔 區域中按一下設定檔編輯或刪除。

#### 匯入與匯出 **HP** 智慧型文件掃描設定檔

您可以將設定檔匯出至 XML 檔案,也可以從 XML 檔案將設定檔匯入,以使管理員可以為工作群組設 定設定檔,使用者可以將其設定檔從一台電腦轉送到另一台電腦,且使用者之間可以共享自訂的設定 檔。

如需詳細資訊,請參閱「HP 智慧型文件掃描軟體 說明」。

# 掃描長文件或超長文件

根據預設,掃描器將使用頁面大小下拉式清單中的**自動偵測大小**選項,自動偵測頁面大小。 如果您選 取自動偵測標準尺寸,掃描器將會根據清單中的標準尺寸之一辨識頁面大小。 這些自動偵測選項可用 於長度不超過 356 公釐 的任何頁面大小。

如果將掃描器設為掃描長頁面或超長頁面且發生卡紙,則卡紙可能會導致整個頁面起皺。 因此,請只 在您要掃描長度超過 356 公釐 的頁面時選取指定長頁面或超長頁面的掃描設定檔。

若要在 HP 智慧型文件掃描軟體設定檔中啟用長頁面或超長頁面掃描,請依照下列步驟進行:

- **1**. 開啟 HP 智慧型文件掃描軟體。
- 2. 選取掃描設定檔,然後按一下編輯設定檔。
- 3. 在設定檔設定對話方塊的掃描標籤上,接一下頁面大小。
- **4**. 選取適當的長頁面選項。
	- 長(僅自動文件進紙器 [ADF] 掃描)掃描長度在 356 公釐 和 864 公釐 之間的頁面。 此 模式會停用高效能掃描和選取區域等功能。
	- 超長 (僅自動文件進紙器 [ADF] 掃描) 掃描長度在 864 公釐 和 3100 公釐 之間的頁面。 此模式會停用高效能掃描和選取區域等功能。

長度為 864 公釐 或更長文件的最大解析度為 200 dpi。

**学附註:** 從非 HP 應用程式掃描時,使用 ISIS 或 TWAIN 使用者介面設定頁面尺寸。 某些掃描與目的地軟體可能不支援掃描器接受的所有頁面大小。

## <span id="page-23-0"></span>硬體壓縮情況下,掃描速度更快

掃描器支援多個等級的 JPEG 壓縮,以提高資料從掃描器轉送到電腦上掃描軟體的速度。 掃描軟體可 以解壓縮資料以便建立掃描的影像。 JPEG 壓縮可用於灰階及彩色掃描。

若要在 HP 智慧型文件掃描軟體設定檔中啟用更快的資料傳輸,請依照下列步驟進行:

- **1**. 開啟 HP 智慧型文件掃描軟體。
- 2. 選取掃描設定檔,然後按一下**編輯設定檔**。
- 3. 在設定檔設定對話方塊的掃描標籤上,接一下硬體選項。
- **4**. 使用資料傳輸滑桿設定壓縮等級。
	- 品質越高,壓縮設定值越低,資料傳輸也越慢。
	- 品質越低,壓縮設定值越高,資料傳輸也越快。

附註: 從非 HP 軟體掃描時,使用 ISIS 或 TWAIN 使用者介面控制壓縮。

# 過濾文件中的色彩(過濾顏色)

您可以過濾色頻(紅色、綠色或藍色)或最多三種單獨的顏色。 對於特定顏色,敏感度設定控制掃描 色彩應與指定色彩接近的程度。

移除掃描色彩可以降低掃描檔案大小,並改進光學字元辨識 (OCR) 結果。

若要在 HP 智慧型文件掃描軟體設定檔中選取要從掃描中消除的色彩,請依照下列步驟進行:

- **1**. 開啟 HP 智慧型文件掃描軟體。
- 2. 選取掃描設定檔,然後按一下編輯設定檔。
- 3. 在設定檔設定對話方塊的掃描設定標籤上,按一下過濾顏色。
- **4**. 在過濾顏色下,指定過濾顏色設定。

只有掃描器可用的過濾顏色選項可供選取。

如需有關過濾顏色設定的資訊,請參閱所使用掃描軟體的線上說明。

附註: 色頻通道過濾僅適用於灰階掃描與黑白掃描。 特定色彩過濾適用於所有色彩模式。

從非 HP 掃描軟體掃描時,使用 ISIS 或 TWAIN 使用者介面過濾色彩。

# 自動偵測頁面大小

根據預設,掃描器會使用**自動偵測大**小選項自動偵測頁面大小,並會將掃描的影像裁剪至偵測到的頁面 大小,並且將傾斜的內容拉直。

**学附註:** 從非 HP 掃描軟體掃描時,使用 ISIS 或 TWAIN 使用者介面設定裁剪選項。

如需有關自動裁剪設定的資訊,請參閱所使用掃描軟體的線上說明。

<span id="page-24-0"></span>自動裁剪掃描影像

若要自動裁剪掃描影像,請依照下列步驟執行:

- **1**. 開啟 HP 智慧型文件掃描軟體。
- 2. 選取掃描設定檔,然後按一下編輯設定檔。
- **3**. 選取您的裁剪選項
	- 若要自動裁剪至文件的內容,請按一下設定檔編輯對話方塊的影像處理標籤,選中裁剪以適合 百面上的內容核取方塊,再按一下裁剪設定。
	- 若要自動裁剪至文件的尺寸,請按一下設定檔編輯對話方塊的掃描設定標籤,按一下頁面大 小,然後選中自動偵測大小核取方塊。

附註: 從非 HP 掃描軟體掃描時,使用 ISIS 或 TWAIN 使用者介面設定裁剪選項。

如需有關自動裁剪設定的資訊,請參閱所使用掃描軟體的線上說明。

### 自動偵測色彩

此功能可讓您只將包含色彩的頁面儲存為彩色掃描,並將所有其他頁面儲存為黑白掃描,以減少掃描檔 案的大小。

若要自動偵測掃描影像中的色彩,請依照下列步驟執行:

- **1**. 開啟 HP 智慧型文件掃描軟體。
- 2. 選取掃描設定檔,然後按一下編輯設定檔。
- 3. 在設定檔設定對話方塊的掃描設定標籤上,按一下影像選項,然後從模式下拉式清單中選取自動偵 測色彩。

[27] 附註: 如需有關自動色彩偵測設定的資訊,請參閱所使用掃描軟體的線上說明。

從非 HP 掃描軟體掃描時,使用 ISIS 或 TWAIN 使用者介面自動偵測色彩。

### 偵測送紙錯誤

當「偵測送紙錯誤 (多頁送紙)」功能偵測到一次將多張紙送入掃描器中,便會停止掃描程序。 此功能 預設為啟用。

如果您要掃描下列內容,您可能想要停用此功能:

- 多零件表格(HP 不建議使用)。
- 貼附了標籤或自黏便箋的文件。

若要在 HP 智慧型文件掃描軟體設定檔中變更此設定,請依照下列步驟進行:

- **1**. 開啟 HP 智慧型文件掃描軟體。
- 2. 選取掃描設定檔,然後按一下編輯設定檔。
- 3. 在設定檔設定對話方塊的掃描設定標籤上,按一下硬體選項,然後選中或清除偵測送紙錯誤(多頁 送紙)核取方塊。

有關此功能及其選項的詳細資訊,請參閱「HP 智慧型文件掃描軟體說明」。

 $\frac{m}{2}$ 附註: 從非 HP 軟體掃描時,使用 ISIS 或 TWAIN 使用者介面啟用偵測送紙錯誤。

# <span id="page-26-0"></span>**4** 保養和維護

本節介紹如何保養和維護掃描器的相關資訊。 有關最新的維護資訊,請參閱 [www.hp.com/support](http://www.hp.com/support)。

- HP 掃描器工具公用程式維護標籤
- 訂購維護和掃描用品
- 清潔掃描細片
- [清潔紙張路徑](#page-27-0)
- [清潔滾筒](#page-28-0)
- [更換滾筒](#page-31-0)

經常清潔掃描器可以確保高品質的掃描。 保養的次數依據若干因素決定,包括使用量和環境。 您應該 依需要定期進行清潔。

# **HP** 掃描器工具公用程式維護標籤

HP 掃描器工具公用程式的維護標籤會顯示掃描器用途、維護歷史記錄以及設定。 您可以記錄掃描器維 護事項及變更維護警示的設定。

如需詳細資訊,請參閱「HP 掃描器工具公用程式說明」。 若要開啟說明,請按下掃描器前面板上的工具 (A) 按鈕,然後按一下 HP 掃描器工具公用程式對話方塊中的說明。

# 訂購維護和掃描用品

可以為您的掃描器購買維護零件。

- **1**. 請造訪 HP 掃描器零件網站:[www.hp.com/buy/parts](http://www.hp.com/buy/parts)。
- **2**. 選取語言,然後按一下語言下拉式清單右側的箭頭。

## 清潔掃描細片

定期清潔文件進紙器內部的兩條玻璃板,包含掃描的影像有條紋的任何時間。 如果存在廢棄物,輕輕 拂去灰色反光物質的較小細片。

若要清潔這些元件,請依照下列步驟執行:

1. 按下「電源」(c) 按鈕以關閉掃描器,然後從掃描器上拔除 USB 纜線和電源供應器。

<span id="page-27-0"></span>**2**. 開啟文件進紙器罩蓋。

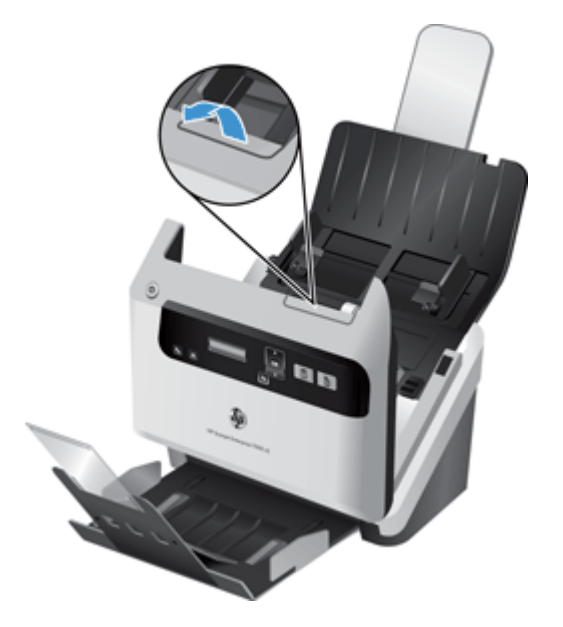

**3**. 使用噴上溫和玻璃清潔劑的無纖維絨毛軟布清潔細片。

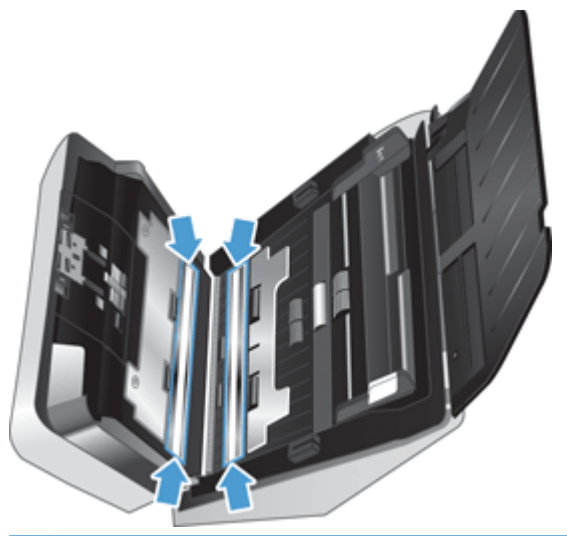

注意: 僅使用玻璃清潔劑清潔掃描細片。 請避免使用含腐蝕劑、丙酮、苯及四氯化碳的清潔劑, 這些物質都會造成掃描細片受損。 也請避免使用異丙醇,因為其可能會在掃描細片上留下痕跡。

請勿將玻璃清潔劑直接噴灑在掃描細片上。

- **4**. 用乾無纖維絨毛軟布擦乾掃描細片,確定擦到每個細片上灰色反光物質的較小細片。
- 5. 合上文件進紙器罩蓋,並重新將 USB 纜線和電源供應器連接到掃描器,然後按下「電源」(U) 按 鈕開啟掃描器。

# 清潔紙張路徑

如果掃描的影像有條紋或刮痕,請使用 HP 進紙路徑清潔布清潔進紙路徑。

学附註: 如果重複發生卡紙問題,請清潔滾筒。

<span id="page-28-0"></span>若要清潔進紙路徑,請依照下列步驟執行:

- **1**. 開啟密封的 HP 進紙路徑清潔布容器,從槽口開始撕開。 注意不要撕裂清潔布。
- **2**. 取出清潔布並將其展開。
- **3**. 將展開的清潔布放入文件進紙器之中。

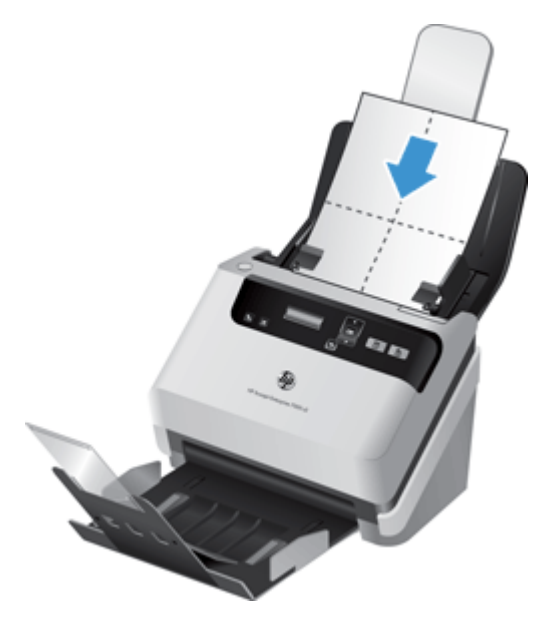

- 4. 按下「工具」(4) 按鈕,開啟 HP 掃描器工具公用程式,然後按一下**維護**標籤。
- 5. 在清潔進紙路徑下方,按一下清潔將布送進整個掃描器中。

注意: 在繼續下一步驟之前等兩分鐘讓元件晾乾。

- **6**. 在掃描器中放置最多五頁列印的紙張。 掃描並檢視結果。
- **7**. 如果仍然出條紋,請重複步驟 3 至 步驟 5。

清潔布在 30 分鐘內最多可於本掃描器循環五次。 之後,清潔布就會變乾。 如果連續重複操作使 用清潔布並沒有消除已掃描影像上的條紋,請清潔滾筒。

8. 在記錄清潔進紙路徑下,按一下記錄清潔記錄此清潔活動,並更新進紙路徑清潔歷史記錄。

## 清潔滾筒

下列情形需要清潔滾筒:

- HP 掃描器工具公用程式指出需要清潔。
- 重複發生卡紙問題。
- 文件進紙器未將紙張送入進紙路徑。
- 掃描的影像被拉長。
- 您時常掃描下列任何類型的文件: 塗佈紙、以化學方式處理的文件(如無碳複寫紙)、含有大量 碳酸鈣的文件、以鉛筆手寫的文件、碳粉未融化的文件。

若要清潔滾筒,請依照下列步驟執行:

- 1. 按下「電源」(O) 按鈕以關閉掃描器,然後從掃描器上拔除 USB 纜線和電源供應器。
- **2**. 開啟文件進紙器罩蓋。

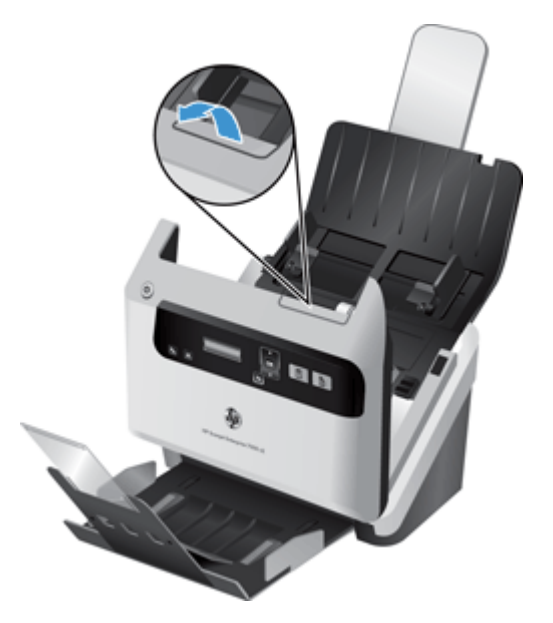

3. 在開啟的文件進紙器後部,提起送紙滾筒護蓋,露出上方的送紙滾筒。

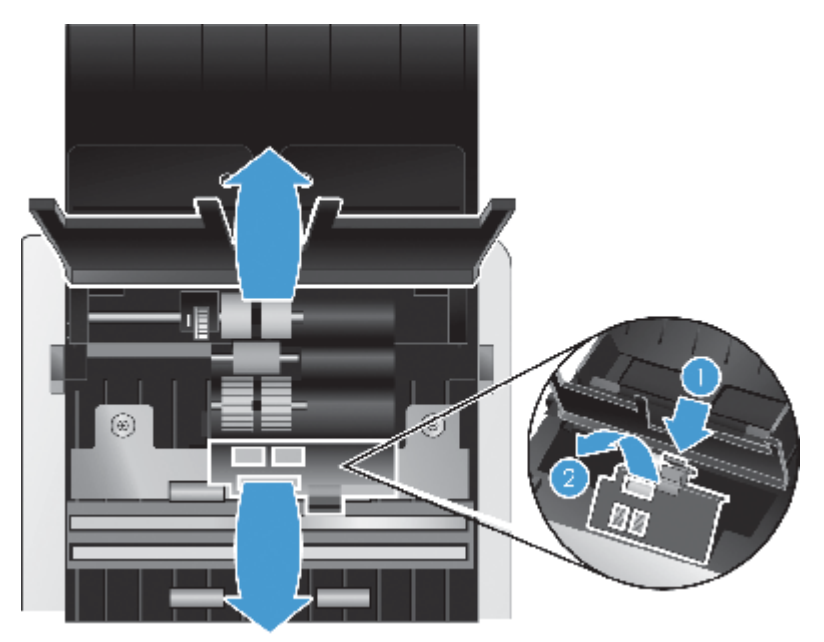

4. 在開啟的文件進紙器前部,擠壓滾筒門組件上的扣環,然後輕輕上前拉以露出上方的送纸滚筒。

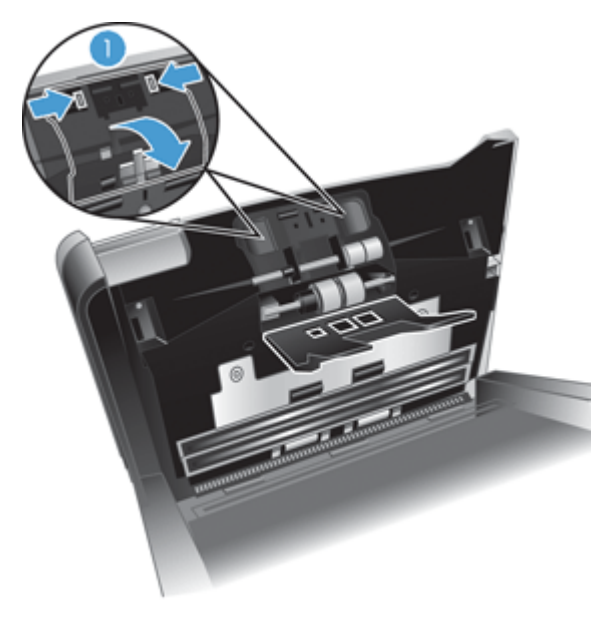

**5**. 使用 HP 進紙路徑清潔布或用異丙醇潤濕的乾淨、無纖維絨毛的布,擦送纸滚筒開啟的罩蓋兩側。

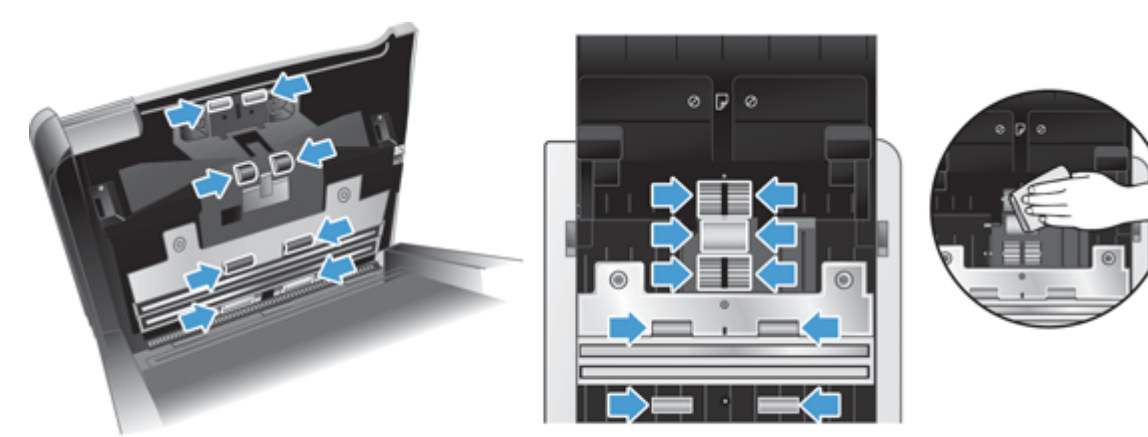

從上往下擦滾筒,將滾筒旋轉整整 360 度以確保擦到整個表面。

注意: 在將文件放入文件進紙器之前,請先等候兩分鐘讓送纸滚筒晾乾。

- **6**. 合上開啟的文件進紙器罩蓋前部和後部的滾筒護蓋門。
- **7**. 合上文件進紙器罩蓋,然後重新將 USB 纜線和電源供應器連接到掃描器。
- 8. 按下「電源」(b) 按鈕以開啟掃描器,然後更新掃描器的維護歷史記錄。
	- a. 按下「工具」(A) 按鈕以開啟 HP 掃描器工具公用程式。
	- b. 在記錄清潔滾筒下方,按一下記錄清潔記錄此清潔活動,並更新滾筒清潔歷史記錄。 如需詳細資訊,請參閱「HP 掃描器工具公用程式 說明」。

<span id="page-31-0"></span>更換滾筒

下列情形需要更換滾筒:

- 進議進行維護對話方塊表示滾筒維護時間已到時。
- 如果重複發生卡紙問題,而清潔滾筒沒有幫助。

滾筒更換組包含滾筒和安裝指示。 若要訂購更換組,請造訪 [www.hp.com/support](http://www.hp.com/support)。

附註: 滾筒更換組屬於消耗品,不在保固或標準服務合約的涵蓋範圍內。

若要更換滾筒,請依照下列步驟執行:

- 1. 按下「電源」(c) 按鈕以關閉掃描器,然後從掃描器上拔除 USB 纜線和電源供應器。
- **2**. 依照更換組隨附的指示中所述步驟更換滾筒。
- **3**. 合上文件進紙器罩蓋,然後重新將 USB 纜線和電源供應器連接到掃描器。
- 4. 按下「電源」(d) 按鈕以開啟掃描器,然後更新掃描器的維護歷史記錄:
	- **a**. 按下掃描器前面板上的「工具」(ん) 按鈕, 以開啟 HP 掃描器工具公用程式。
	- b. 在記錄更換下方,按一下記錄更換記錄此更換活動,並更新滾筒更換歷史記錄。 如需詳細資訊,請參閱「HP 掃描器工具公用程式 說明」。

附註: HP 建議您每完成 100,000 次掃描後就更換滾筒。

HP 掃描器工具公用程式會在需要維護時提醒您,這視多種情況而定,而且可能比此次更換間隔更快。

# <span id="page-32-0"></span>**5** 疑難排解

本節包含掃描器一般問題的解決方案。

- 掃描器錯誤
- [基本疑難排解秘訣](#page-33-0)
- [掃描器安裝疑難排解](#page-34-0)
- [掃描器起始或硬體問題](#page-35-0)
- [掃描器操作問題](#page-37-0)
- [掃描器按鈕未正確運作](#page-41-0)
- [掃描器進紙路徑問題](#page-41-0)

如需其他疑難排解,請參閱您正在使用的 HP 掃描程式說明。

# 掃描器錯誤

如需對應錯誤的說明,請參閱以下適當主題。

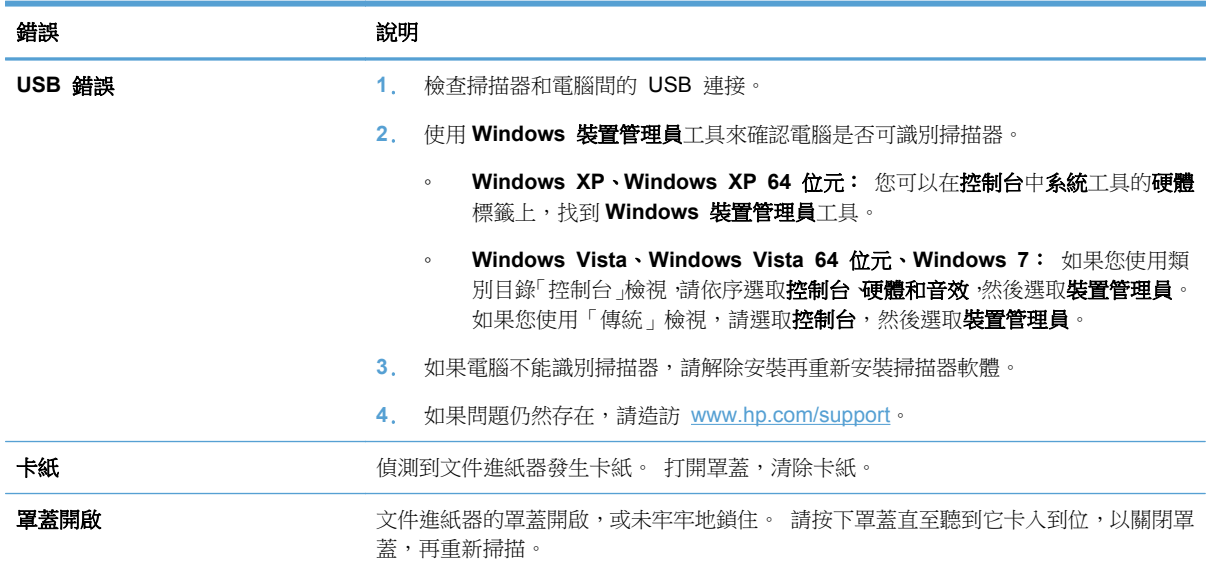

<span id="page-33-0"></span>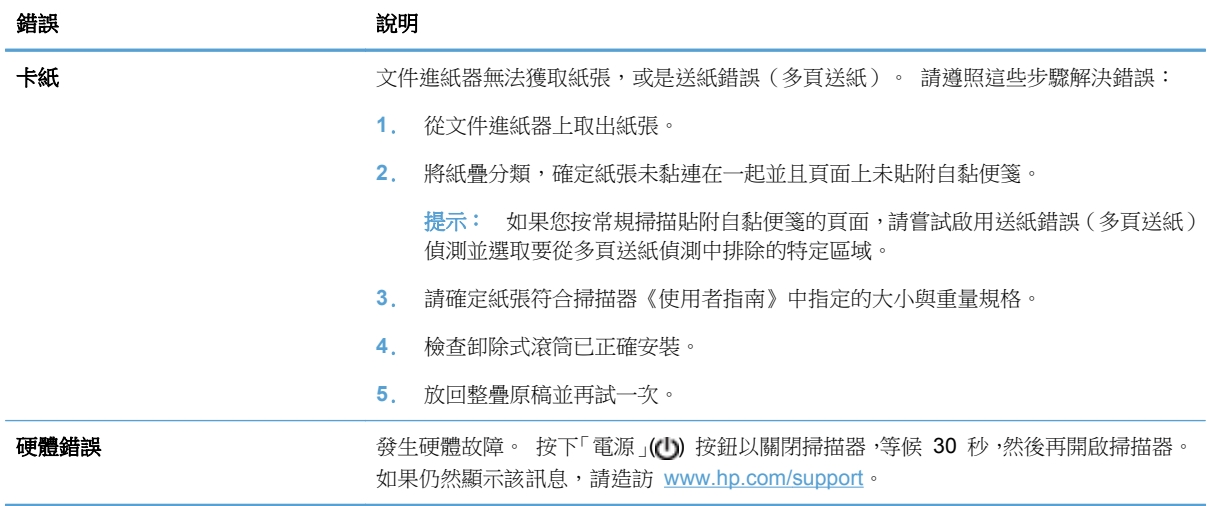

# 基本疑難排解秘訣

諸如掃描細片上的污漬或纜線鬆脫之類的簡單問題,可能導致掃描器產生的掃描很模糊、未如預期的方 式作業或無法操作。 當您碰到掃描問題時,請務必檢查下列項目。

如果掃描很模糊,請檢查文件進紙器內部的掃描細片是否骯髒或有污漬。 如果是,請清潔掃描細 片。

如果您要掃描將使用光學字元辨識 (OCR) 來分析的文件,請確認原始文件足夠清楚,可進行分 析。

- 確定 USB 及電源線皆穩固插在掃描器背面的對應接頭中,而且電源線已插入供電的電源插座或電 湧保護器。
- 確定掃描器沒有自動關機。 如果它已自動關機,請按下「電源」(O) 按鈕開啟掃描器。

 $\mathcal{N}$ 提示: 您可以變更 HP 掃描器工具公用程式的設定標籤上的自動關閉設定。

- 確定掃描器已連接電源。
	- 請檢查電源供應箱上的綠色 LED 是否亮起。
	- 如果綠色 LED 不亮,請確定電源供應器插入的電源插座或電湧保護器可以正常供電。
	- 如果電源插座或電湧保護器正常供電,但是綠色 LED 仍然不亮,則可能是電源供應器有瑕 疵。 請造訪 [www.hp.com/support](http://www.hp.com/support) 以取得協助。
- 如果您在嘗試使用掃描器時收到**找不到掃描器**錯誤訊息,請關閉掃描器,等候 30 秒,然後再開啟 掃描器。 如果仍舊收到此訊息,您可能需要重設掃描器。
- 如果是透過 USB 集線器或電腦前方的 USB 連接埠來連接掃描器與電腦,請將掃描器拔掉,然後 將它重新連接至電腦背面的 USB 連接埠。
- 確定已啟用掃描器按鈕。
- 關閉掃描器,等待 30 秒,然後開啟掃描器電源。
- <span id="page-34-0"></span>● 確定文件進紙器罩蓋已關閉。
- 重新啟動電腦。

如果持續發生問題,可能是因為您的 HP 掃描軟體、韌體或相關驅動程式已過期或已損毀。 請造訪 [www.hp.com/support](http://www.hp.com/support),技出您掃描器的軟體、硬體與驅動程式更新。

## 掃描器安裝疑難排解

- 檢查纜線
- 解除安裝並重新安裝 HP Scanjet 驅動程式與工具

### 檢查纜線

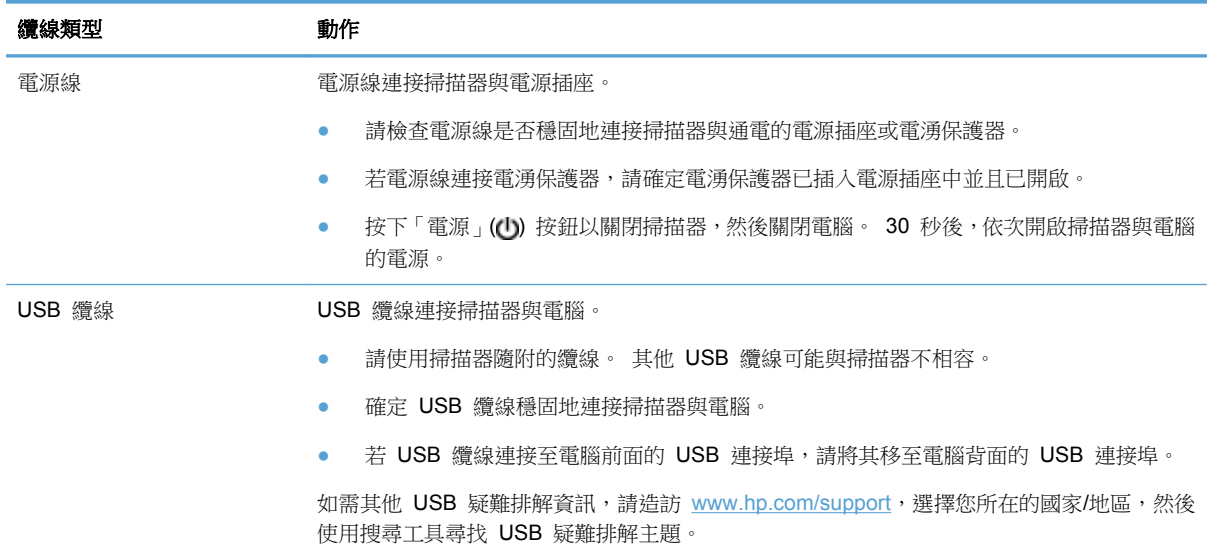

### 解除安裝並重新安裝 **HP Scanjet** 驅動程式與工具

若檢查掃描器纜線連接無法解決問題,則問題可能是因為安裝不完整所引起。 試著解除安裝再重新安 裝 HP Scanjet 驅動程式與工具。

- 1. 按下「電源」(U) 按鈕以關閉掃描器,然後從掃描器上拔除 USB 纜線和電源線。
- 2. 在電腦上,開啟控制台,使用新增/移除工具(在 Windows Vista 和 Windows 7 中為程式與功能 工具)來解除安裝以下應用程式:
	- HP Scanjet 7000 s2
	- HP Scanjet 7000 s2 ISIS
	- HP 智慧型文件掃描軟體
- **3**. 重新啟動電腦。
- <span id="page-35-0"></span>**4**. 使用掃描器隨附的 HP Scanning Software CD 重新安裝 HP Scanjet Drivers and Tools(HP Scanjet 驅動程式和工具)。
- 5. 重新將 USB 纜線與電源線連接至掃描器,然後按下「電源」(C) 按鈕開啟掃描器。

## 掃描器起始或硬體問題

- 檢查 USB 連接
- [檢查掃描器是否已通電](#page-36-0)
- [重設掃描器](#page-36-0)
- [掃描器停止正常運作](#page-37-0)

### 檢查 **USB** 連接

檢查掃描器的實體連接。

- 請使用掃描器隨附的纜線。 其他 USB 纜線可能與掃描器不相容。
- 確定 USB 纜線穩固地連接掃描器與電腦。 當 USB 纜線正確地連接至掃描器時,纜線上的三叉 戟圖示是朝上的。

在檢查完以上項目之後,若問題持續發生,請依照下列步驟執行:

- **1**. 根據掃描器連接至電腦的方式,執行下列其中一項工作:
	- 若 USB 纜線是連接到 USB 集線器或筆記型電腦的銜接站,請將 USB 纜線拔離 USB 集 線器或筆記型電腦的銜接站,然後將 USB 纜線直接連接至電腦背面的 USB 連接埠。
	- 若 USB 纜線直接連接至電腦,請將其插入電腦背面的另一個 USB 連接埠。
	- 請從電腦移除鍵盤和滑鼠以外的所有 USB 裝置。
- 2. 按下「電源」(c) 按鈕以關閉掃描器, 等候 30 秒, 然後再開啟掃描器。
- **3**. 重新啟動電腦。
- **4**. 在電腦重新啟動之後,再試著使用掃描器。
	- 如果掃描器運作正常,請將所有其他 USB 裝置逐一重新連接;連接各裝置之後再嘗試使用掃 描器。 請中斷連接任何會阻礙掃描器運作的 USB 裝置。
	- 如果掃描器無法運作,請解除安裝並重新安裝 HP Scanjet 驅動程式與工具:
		- HP Scanjet 7000 s2
		- HP Scanjet 7000 s2 ISIS
		- HP 智慧型文件掃描軟體

### <span id="page-36-0"></span>檢查掃描器是否已通電

電源線連接掃描器與電源插座。

- 確定電源線已穩固地連接掃描器與通電的電源插座。
- 若電源線連接電湧保護器,請確定電湧保護器已插入電源插座中並且已開啟。
- 確定掃描器已連接電源。
	- 請檢查電源供應箱上的綠色 LED 是否亮起。
	- 如果綠色 LED 不亮,請確定電源供應器插入的電源插座或電湧保護器可以正常供電。
	- 如果電源插座或電湧保護器正常供電,但是綠色 LED 仍然不亮,則可能是電源供應器有瑕 疵。 請造訪 [www.hp.com/support](http://www.hp.com/support) 以取得協助。

在檢查完以上項目之後,若問題持續發生,請依照下列步驟執行:

- 1. 按下「電源」(c) 按鈕以關閉掃描器,然後從掃描器上拔除電源供應器。
- **2**. 等候 30 秒。
- 3. 重新連接電源供應器,然後按下「電源」(b) 按鈕開啟掃描器。

### 重設掃描器

在下列情況下,您最好重設掃描器:

- 嘗試使用掃描器時收到類似**掃描器初始化失敗**的錯誤訊息。
- 如果嘗試使用掃描器時收到**找不到掃描器**錯誤訊息,並且關閉電源 30 秒,然後重新開啟掃描器, 不會消除此錯誤。

若要重設掃描器,請依照下列步驟執行:

- **1**. 若 HP 智慧型文件掃描軟體和 HP 掃描器工具公用程式是開啟的,請將其合上。
- 2. 按下「電源」(b) 按鈕以關閉掃描器,然後從掃描器上拔除電源供應器。
- **3**. 等候 30 秒。
- 4. 重新連接電源供應器,然後按下「電源」**(∪)** 按鈕開啟掃描器。

### <span id="page-37-0"></span>掃描器停止正常運作

若掃描器停止掃描,請依照下列步驟執行。 每個步驟完成後,請開始掃描,查看掃描器是否正常運作。 如果仍然有問題,請繼續進行下一步驟。

**1**. 纜線可能鬆脫。 請確定 USB 纜線和電源配接器均已正確地連接。

請使用掃描器隨附的纜線。 其他 USB 纜線可能與掃描器不相容。

- **2**. 確定掃描器已連接電源。
	- **a**. 請檢查電源供應箱上的綠色 LED 是否亮起。
	- **b**. 如果綠色 LED 不亮,請確定電源供應器插入的電源插座或電湧保護器可以正常供電。
	- **c**. 如果電源插座或電湧保護器正常供電,但是綠色 LED 仍然不亮,則可能是電源供應器有瑕 疵。 請造訪 [www.hp.com/support](http://www.hp.com/support) 以取得協助。
- **3**. 從電源插座上拔除電源線,等待 30 秒鐘,然後插回電源線。
- **4**. 重新啟動電腦。
- **5**. 在電腦上,開啟控制台,使用新增**/**移除工具(在 Windows Vista 上為程式與功能工具)來解除安 裝以下應用程式:
	- HP Scanjet 7000 s2
	- HP Scanjet 7000 s2 ISIS
	- HP 智慧型文件掃描軟體
- **6**. 使用您掃描器隨附的 HP Scanning Software CD 重新安裝這些應用程式。
- 7. 重新將 USB 纜線與電源線連接至掃描器,然後按下「電源」(C) 按鈕開啟掃描器。

## 掃描器操作問題

- [無法開啟掃描器](#page-38-0)
- [掃描器不斷關閉](#page-38-0)
- LCD [發生顯示問題或掃描器按鈕未如預期般運作](#page-38-0)
- [掃描器未立即進行掃描](#page-38-0)
- [掃描器只掃描雙面紙張的一面](#page-39-0)
- [掃描目的地缺失掃描頁面](#page-39-0)
- [掃描的影像模糊不清](#page-39-0)
- [掃描目的地的掃描頁面順序紊亂](#page-39-0)
- [最佳化掃描及工作速度](#page-39-0)
- [掃描全黑或全白](#page-40-0)
- [掃描的影像不直](#page-40-0)
- [列印頁上出現垂直的白色條紋](#page-40-0)
- <span id="page-38-0"></span>● [列印頁上出現垂直的彩色條紋](#page-40-0)
- [掃描檔案太大](#page-40-0)

### 無法開啟掃描器

當您按下「電源」(d) 按鈕後,若掃描器未開啟,請檢查下列項目:

- 掃描器的插頭已拔掉。 請檢查確定掃描器的電源配接器和電源都已插上。
- 電源配接器可能沒有運作。
	- 請檢查電源供應箱上的綠色 LED 是否亮起。
	- 如果綠色 LED 不亮,請確定電源供應器插入的電源插座或電湧保護器可以正常供電。
	- 如果電源插座或電湧保護器正常供電,但是綠色 LED 仍然不亮,則可能是電源供應器有瑕 疵。 請造訪 [www.hp.com/support](http://www.hp.com/support) 以取得協助。

### 掃描器不斷關閉

依預設,掃描器會在經過 15 分鐘的不活動時間後進入「睡眠模式」,且會在經過兩小時的不活動時間 後自動關閉以節省電力。

若要變更預設值,請完成下列步驟:

- 1. 按下「工具」(A) 按鈕以啟動 HP 掃描器工具公用程式。
- 2. 按一下設定標籤,然後選取適當的「睡眠模式」和「自動關閉」設定。
	- 若要指定掃描器進入「睡眠模式」之前所經過的不活動時間,請從睡眠**:** 掃描器經過下列時間 後進入睡眠狀態**:** 下拉式清單中選取 **15** 分鐘或 **1** 小時。
	- 若要指定掃描器自動關閉之前所經過的不活動時間,請從自動關閉**:** 掃描器經過下列時間後關 閉**:** 下拉式清單中選取適當的值(**1** 小時、**2** 小時、**4** 小時或永不)。

### **LCD** 發生顯示問題或掃描器按鈕未如預期般運作

下列徵兆指出掃描器前面板出現問題。

- LCD 問題: 顯示器空白,或部分顯示內容遺失。
- 按鈕問題: 在您按下按鈕時,按鈕無回應,或發生錯誤動作(例如按下掃描雙面 (Δ) 按鈕後,發 生單面掃描)。
- LED 問題: LED 無法運作或維持在錯誤狀態。

如果掃描器出現任何這些問題,請聯絡 HP 支援,網址是 [www.hp.com/support](http://www.hp.com/support)。

### 掃描器未立即進行掃描

請確認文件進紙器罩蓋已合上,且掃描器已開啟。

### <span id="page-39-0"></span>掃描器只掃描雙面紙張的一面

- 使用掃描器按鈕掃描時, 按下「雙面掃描」(B)。
- 使用非 HP 應用程式的掃描設定檔時,請確認該應用程式支援雙面掃描。

### 掃描目的地缺失掃描頁面

掃描時,黏在一起的頁面將作為一個項目進行掃描。 不會掃描隱藏的頁面。

如果一次將多張紙送入掃描器中,「偵測送紙錯誤(多頁送紙)」功能會停止掃描。 若要在 HP 智慧 型文件掃描軟體設定檔中啟用送紙錯誤(多頁送紙)偵測,請依照下列步驟進行:

- **1**. 開啟 HP 智慧型文件掃描軟體。
- 2. 選取掃描設定檔,然後按一下**設定檔編輯**。
- 3. 在設定檔設定對話方塊的掃描標籤上,選取硬體選項。
- 4. 選擇偵測送紙錯誤(多頁送紙)核取方塊。

### 掃描的影像模糊不清

- 確認文件原稿清晰。
- 使用掃描器隨附的 Kofax Virtual ReScan Software 處理掃描的資料。 此軟體會清潔影像並壓 縮資料。
- 檢查掃描器進紙路徑是否有阻塞物,並確定紙張寬度導板已正確地放置。 請再試一次掃描。
- 清潔文件進紙器內部的掃描細片。
- 檢查資料傳輸壓縮設定。 如果掃描器壓縮率較高,掃描的資料可能會因為壓縮而遺失。

#### 掃描目的地的掃描頁面順序紊亂

- 請先確認原始文件的頁面順序正確,然後將文件正面朝下放入文件進紙器中。
- 確定沒有訂書針、迴紋針或其他黏附物質(例如黏性便條),這些因素會導致頁面進紙錯誤。
- 確認紙張未黏連在一起。

### 最佳化掃描及工作速度

許多設定會影響掃描工作的總時間。 當您希望最佳化掃描效能時,請考慮下列資訊。

- 為了最佳化效能,請確定您的電腦符合建議的系統需求。 若要檢視最低和建議的系統需求,請造訪 [www.hp.com](http://www.hp.com),選擇您所在的國家/地區,並搜尋您的掃描器型號,然後搜尋資料工作表。
- 在掃描軟體中,選擇與文件進紙器中原稿方向相匹配的版面配置設定。
- 在 HP 智慧型文件掃描軟體中,調整資料傳輸速率。 設定越低,產生的掃描影像的品質越高,掃 描速度越慢;設定越高,產生的掃描影像的品質越低,掃描速度越快。 如需詳細資訊,請參閱「HP 智慧型文件掃描軟體 說明」。

<span id="page-40-0"></span>將掃描的影像儲存為可搜尋的格式(例如可搜尋的 PDF),會比儲存為影像格式花費更多時間, 因為掃描的影像是使用光學字元辨識 (OCR) 來分析。 選取可搜尋的掃描格式之前,確認您需要 可搜尋的輸出檔案。

**学附註:** 為取得最佳的 OCR 結果,掃描器壓縮功能應該設定為最小壓縮層級。

● 以高於所需要的解析度掃描會增加掃描時間,且會建立過大的檔案,而無其他好處。 如果您正在 以高解析度進行掃描,請將解析度設定成較低的層級以增加掃描速度。

### 掃描全黑或全白

- 原稿可能沒有正確放置在文件進紙器上。 請確定將要掃描的物件正面朝下放入文件進紙器中。
- 如果您掃描的是黑白影像,請確定未將黑白臨界值設定為任一極限值(0 或 255)。 將臨界值設 定為極限值會導致影像全白或全黑。

### 掃描的影像不直

- 確認文字進紙器導板對準掃描器中央,並且為要掃描的原稿設定適當的寬度。 請確定紙張導板有 接觸到原稿的邊緣。
- 使用拉直内容功能修正在掃描過程中可能變得傾斜的影像。

**[ ) 附註: 選取自動偵測大小**作為頁面大小選項時,會自動拉直以邊緣為基礎的內容。

### 列印頁上出現垂直的白色條紋

可能是目的地印表機的碳粉或墨水用完。 使用同一台印表機掃描另一份原稿,杳看印表機是否有問題。 如果第二次掃描仍發生相同問題,請嘗試掃描至不同的印表機。

### 列印頁上出現垂直的彩色條紋

灰塵可能在文件進紙器內的掃描細片上累積,並導致掃描的影像中出現偽影。 將溫和的玻璃清潔劑噴 灑在無纖維絨毛的軟布上,以清潔掃描細片。

### 掃描檔案太大

如果儲存的掃描檔案非常大,請嘗試執行下列操作:

- 使用大多數掃描軟體(包含 HP 智慧型文件掃描軟體),可以在選取輸出檔案類型時選取較小的 檔案大小。
- 確認掃描解析度設定:
	- 200 dpi 已足以將文件儲存為影像。
	- 對於大多數的字型,300 dpi 已足以使用光學字元辨識 (OCR) 建立可編輯的文字。
	- 對於亞洲字型和小型字型,建議使用 400 dpi 的解析度。

以高於所需的解析度掃描會建立較大的檔案且沒有其他好處。

● 彩色掃描建立的檔案比黑白掃描建立的檔案大。

- <span id="page-41-0"></span>● 如果您一次掃描大量頁面,請考慮一次掃描較少的頁面以建立更多較小的檔案。
- 使用掃描器隨附的 Kofax Virtual ReScan Software 處理掃描的資料。 此軟體會清潔影像並壓 縮資料,因而產生較小的檔案。

# 掃描器按鈕未正確運作

執行完每個步驟之後,請按下按鈕以查看它是否能夠正確運作。 如果仍然有問題,請繼續進行下一步 驟。

- **1**. 纜線可能鬆脫。 請確定 USB 纜線和電源配接器均已穩固連接。
- **2**. 您可能已經使用 HP 掃描器工具公用程式停用了按鈕。 若是如此,請使用 HP 掃描器工具公用 程式重新啟用按鈕。
- 3. 關閉掃描器, 等待 30 秒後, 然後重新開啟掃描器。
- **4**. 重新啟動電腦。
- **5**. 如果問題仍然存在,則按鈕可能已經被 HP 掃描器工具公用程式以外的程式停用。 請嘗試下列程 序:
	- a. 開啟控制台,選取硬體和音效,再選取掃描器與數位相機(在 Windows 7 中,則選取硬體 和音效,然後選取裝置和印表機)。
	- **b**. 顯示掃描器內容:
		- **Windows XP** 和 **Vista**: 在掃描器型號上按下滑鼠右鍵,按一下內容,再按一下事件 標籤。
		- **Windows 7**: 在掃描器型號上按下滑鼠右鍵,按一下掃描內容,再按一下事件標籤。
	- **c**. 檢查掃描器的按鈕設定,並確認未選取不執行任何動作選項,然後按一下確定。
- **6**. 如果問題仍然存在,可能是前面板出現問題。 請聯絡 HP 支援,網址是 [www.hp.com/support](http://www.hp.com/support)。

## 掃描器進紙路徑問題

- [紙張卡住、歪斜、送紙錯誤或多頁送入](#page-42-0)
- [掃描易損原稿](#page-42-0)
- [不會從掃描器送紙](#page-42-0)
- [原稿在掃描器出紙匣中發生捲曲](#page-42-0)
- [掃描的影像底部被切掉](#page-42-0)
- [掃描的影像有條紋或刮痕](#page-43-0)
- [掃描器中放入的原稿重複卡紙](#page-43-0)
- [從掃描器進紙路徑中清除卡紙](#page-43-0)

### <span id="page-42-0"></span>紙張卡住、歪斜、送紙錯誤或多頁送入

- 掃描濕頁面會導致卡紙。 請確定要送的紙完全乾燥(碳粉已乾,沒有濕物質,如膠水或修正液)。
- 請檢查所有滾筒是否都位於正確位置,且滾筒門和文件進紙器罩蓋均已合上。
- 若紙張送入掃描器進紙路徑時看起來歪斜,請檢查軟體中掃描影像的結果,確定它們沒有歪斜。
- 頁面可能未放置正確。 請將頁面放直並調整紙張導板,使紙疊位於紙匣的中央。
- 紙張導板必須碰觸紙疊的邊緣才能正確運作。 請確定紙疊是放正的,而且導板緊靠紙疊。
- 文件進紙器或出紙匣中包含的頁數超出了允許的最大值。 在文件進紙器中放入較少的頁面,並且 從出紙匣中取出頁面。
- 清潔掃描器進紙路徑有助於減少送紙錯誤。 如果仍然發生送紙錯誤,請清潔滾筒。 如果仍然發生 送紙錯誤,請更換滾筒。

### 掃描易損原稿

若要掃描易損文件(例如起皺或極輕薄紙張上的相片或文件),請先將文件放在寬度小於 220 mm(8.7 英吋)的透明、有重量的文件套中,再將文件放入文件進紙器中。

提示: 如果沒有大小適當的文件套,可以考慮使用活頁文件夾中所用的封套。 請裁剪有孔的一邊, 使封套寬度不超過 220 mm(8.7 英吋)。

### 不會從掃描器送紙

重新將頁面裝入文件進紙器,並確定頁面觸及滾筒。

文件進紙器罩蓋可能未牢牢地鎖住。 開啟罩蓋然後再合上,穩固按下以確保罩蓋合上。

掃描器硬體可能有問題。 請依照這個程序測試掃描器:

- **1**. 請檢查電源供應器是否穩固地連接掃描器與通電的電源插座或電湧保護器。 請檢查電源供應箱上 的綠色 LED 是否亮起,以確認電源供應器正常運作。
- **2**. 若電源配接器連接電湧保護器,請確定電湧保護器已插入電源插座中並且已開啟。
- 3. 按下「電源」(b)接鈕以關閉掃描器,從掃描器上拔除電源供應器,然後關閉連接掃描器的電腦。 等候 30 秒,重新將電源供應器連接到掃描器,按下「電源」(O) 按鈕開啟掃描器,然後開啟電 腦。
- **4**. 請嘗試重新掃描。

#### 原稿在掃描器出紙匣中發生捲曲

在乾燥的情況下,極輕薄的原稿(例如列印在壓感複寫紙上的原稿)可能會在出紙匣中發生捲曲。 若 要將捲曲情形降到最低,將原稿放入文件進紙器前,請先將其捲曲的邊緣整平。 如果無法將捲曲的邊 緣整平,在您將原稿放入文件進紙器時,請確認捲曲的邊緣面朝下。

#### 掃描的影像底部被切掉

根據預設,掃描軟體可以掃描最長 356 公釐 的紙材。 對於較長的頁面,文件的結尾不會包含在掃描 的影像中,除非指定一個適合原稿長度的頁面大小。

如果掃描長度超出掃描軟體中指定的頁面大小的頁面,LCD 會顯示卡紙錯誤。

### <span id="page-43-0"></span>掃描的影像有條紋或刮痕

完成每個步驟後,嘗試其他掃描,看看條紋或刮痕是否仍然明顯。 若仍然有,則嘗試下一個步驟。 如 需有關清潔掃描器的資訊,請參閱《使用者指南》的**保養和維護**一節。

- 確認原稿清潔且無皺摺。
- 清潔文件進紙器內部的掃描細片。
- 清潔滾筒。

### 掃描器中放入的原稿重複卡紙

- 該原稿可能不符合所接受原稿的指導方針。
- 原稿上可能黏了東西,例如原稿上有必須取下的釘書針或自黏便條。
- 請確定紙張導板有接觸到原稿的邊緣。

### 從掃描器進紙路徑中清除卡紙

若要清除卡紙,請完成下列步驟:

- **1**. 從文件進紙器中取出任何頁面。
- **2**. 開啟文件進紙器罩蓋。

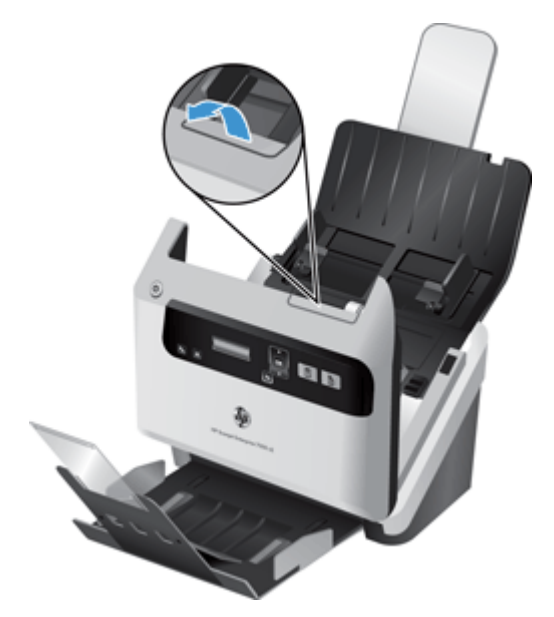

- **3**. 清除進紙路徑上的原稿或任何阻塞物。
- **4**. 清除進紙路徑上的任何可見廢棄物(例如,紙張、釘書針或迴紋針)。
- **5**. 合上文件進紙器罩蓋。
- **6**. 在文件進紙器中重新放入未掃描的原稿。
- **7**. 繼續掃描。

# <span id="page-44-0"></span>**6** 產品輔助功能與支援

此掃描器上的輔助功能選項包括 LCD Reader, 以及啟用和停用掃描器按鈕的選項。

- LCD Reader
- 掃描器按鈕的控制

## **LCD Reader**

LCD Reader 是一種軟體,可在 LCD 發生變更時將掃描器前面板上的 LCD 狀態輸出至電腦顯示器。 LCD Reader 可讓輔助功能軟體工具明確顯示掃描器前面板上的內容。

若要使用 LCD Reader, 請執行下列步驟:

- **1**. 在您的硬碟上,導覽至 C:\Program Files\Common Files\Hewlett-Packard\Scanjet\,然後至 **7000 s2** 目錄。
- **2**. 若要開啟這個程式,請按兩下 **hplcd.exe**。

附註: 當 USB 連接有錯誤或掃描器已關閉時,LCD Reader 無法顯示 LCD 文字。

# 掃描器按鈕的控制

為了防止不小心按下按鈕,您可以停用掃描器前面板上的按鈕。

停用按鈕後,就必須使用掃描軟體從電腦啟動掃描及影印。 您仍然可以按下掃描器前面板上的「取消」 (X) 按鈕,以停止掃描。

若要關閉掃描器按鈕,請依照下列步驟執行:

- **1**. 開啟 HP 掃描器工具公用程式。
- 2. 在設定檔標籤上,選中停用前面板按鈕核取方塊。

若要開啟掃描器按鈕,請清除停用前面板按鈕核取方塊。

学附註: 您必須擁有電腦的管理權限才能變更此核取方塊的設定。

# <span id="page-46-0"></span>**7** 規格與保固

本節包含掃描器的法規資訊和產品規格。

- 掃描器規格
- 文件進紙器規格
- [環境規格](#page-47-0)
- [法規資訊](#page-47-0)
- [能源資訊](#page-47-0)
- [歐盟居民廢棄設備處置方法](#page-47-0)
- [Hewlett-Packard](#page-48-0) 有限保固聲明

# 掃描器規格

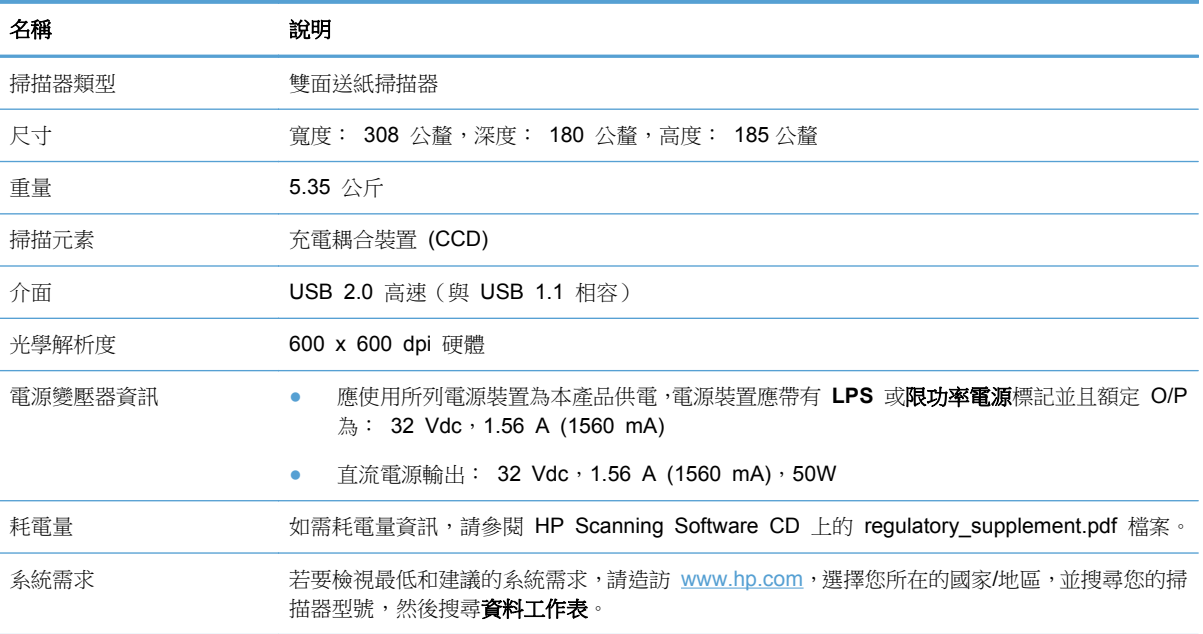

# 文件進紙器規格

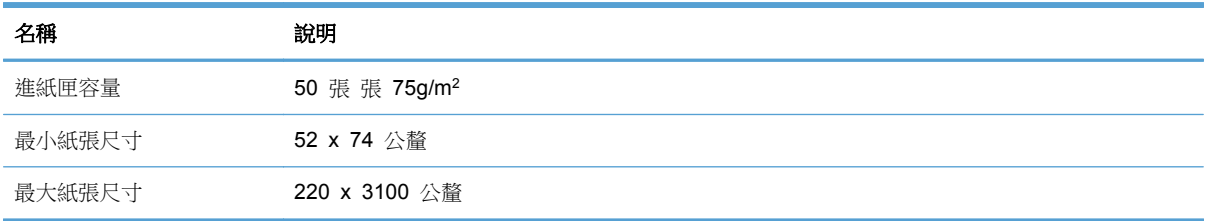

<span id="page-47-0"></span>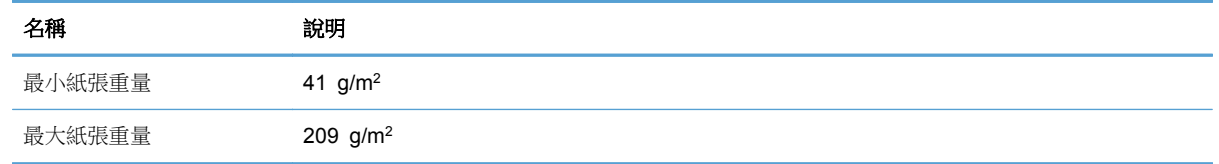

# 環境規格

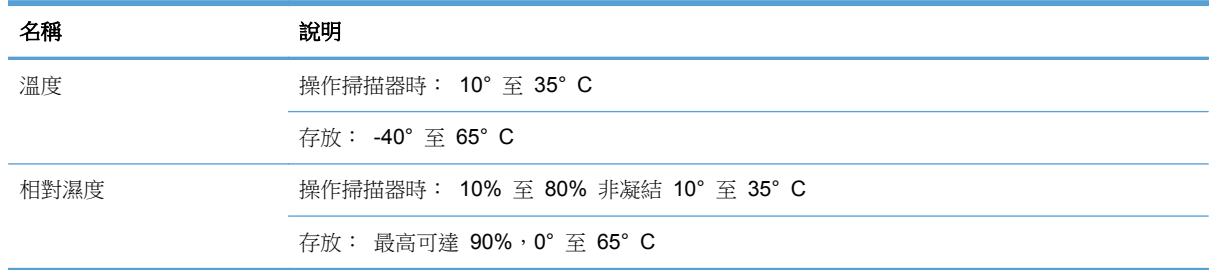

附註: HP 承諾為客戶提供我們產品中所包含之化學物質的相關資訊,以符合例如 REACH(歐洲議 會和理事會的 Regulation EC No 1907/2006) 的法律要求。 可以在 [www.hp.com/go/reach](http://www.hp.com/go/reach) 上找到 此產品的化學資訊報告。

# 法規資訊

法規機型辨識碼: 為了法規辨識的目的,您的產品擁有一個法規機型辨識碼。 本產品的法規機型辨識 碼為 FCLSD-1101。 請勿將此法規號碼與行銷名稱 (HP Scanjet Enterprise 7000 s2/Flow 7000 s2) 或產品編號 (L2730A/L2730B) 混淆。 如需更多的掃描器法規資訊,請參閱 HP Scanning Software CD 上的 **Scanjet Enterprise 7000 s2 Regulatory Supplement.pdf** 檔案。

# 能源資訊

標示 ENERGY STAR® 標誌的 Hewlett-Packard 列印及影像設備符合美國環境保護局影像設備的 ENERGY STAR 規格。 下列標記會出現在符合 ENERGY STAR 的影像產品上:

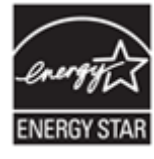

其他符合 ENERGY STAR 的影像產品機型資訊列於: <http://www.hp.com/go/energystar>

歐盟居民廢棄設備處置方法

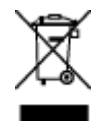

<span id="page-48-0"></span>產品或其包裝上的符號說明本產品不可以和其他家庭垃圾一同丟棄。 並且,您應負責將您的廢棄設備 送交指定的廢棄電器或電子設備回收地點進行處理。 將廢棄設備分纇回收處理有助於自然資源保育, 並可維護人體健康及生活環境。 如需更多有關如何處置欲資源回收的廢設備的資訊,請聯絡當地市政 府、家用垃圾處理服務處,或是您購買該產品的商店。

# **Hewlett-Packard** 有限保固聲明

#### **HP Scanjet Enterprise 7000 s2/Flow 7000 s2** 掃描器

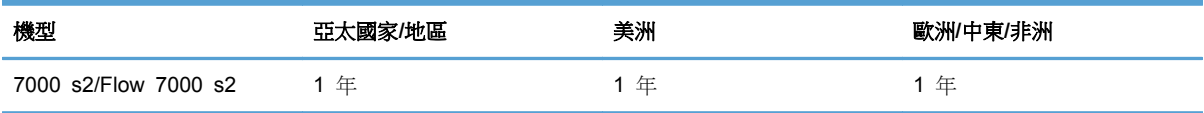

1. HP 向您 (終端使用消費者) 保證,HP 硬體、附件及耗材,自購買之日起的上述指定期間内,無材 料及制造上的瑕疵。 如果 HP 在保固期內收到此類瑕疵的報告,HP 將對經查證後有瑕疵的產品自行 決定維修或更換。 更換的產品可能是全新的或其性能相當於全新產品。

2. HP 向您保證在自購買之日起的上述指定期間內,HP 軟體若正確安裝和使用,將不會因材料及製造 上的暇疵而不執行其程式指令。 若 HP 在保固期內收到此類瑕疵的報告,HP 將更換由於瑕疵而無法 執行程式指令的軟體。

3. HP 並不保證 HP 產品操作時不會中斷或無誤。 如果 HP 無法在合理時間內,維修或更換符合上 述擔保條件之任何產品,HP 在您及時退回產品後,將立即退給您購買價格的全款。

4. HP 產品可能包含性能上相當於新部件的再製部件或偶然使用過的部件。

5. 本保固並不適用於下列瑕疵成因 (a) 維護或校準不當或不足,(b) 非 HP 提供的軟體、介面、零件 或耗材,(c) 未經授權的修改或誤用,(d) 適用於產品公共環境規格以外的操作,或 (e) 不適當的場地 準備或維護。

6. 除非當地法律另有規定,上述保固具專有權且無其他保固或條件,不論書面或口頭,明示或暗示,HP 特別聲明絕無特定目的之商品化、品質滿意度和適用性的暗示性保固或條件。 有些國家/地區、州或省 不許可隱含性保固之期限,因此上述之限制或排除可能不適用於您。 本保固給予您指定的法律權利且 您可能擁有因各國家/地區、各州或各省而不同的其他權利。

7. HP 之有限保固在本 HP 產品有支援及銷售的任何國家/地區或區域皆有效。 您接收的保固服務程 度可能因地區性標準而不同。 HP 將不會改變產品的外型、大小或功能來特別適應某國家/地區的法律 或法規,強制其能夠在該國家/地區使用。

8. 除非當地法律另有規定,本保固聲明中的補償是您獨一日專有的補償。 除上述指示之外,對於資料 之遺失或直接、特殊、偶發、間接的損害(包括資料或利益損失),或其他的損害(無論根據契約、侵 權行為或其他法律理論),HP 或其供應商概不負責。 有些國家/地區、州或省不允許排除或限制偶發 或間接的損壞,因此上述的限制或專有權可能不適用於您。

9. 本聲明包含的保固條款,除了法律允許的範圍,不得排除、限制或修改,並且是適用售予您的產品附 有的強制性法規權利。

# <span id="page-50-0"></span>索引

#### **H**

HP TWAIN [7](#page-12-0) HP 掃描器工具公用程式 用途 [7](#page-12-0) 維護標籤 [21](#page-26-0) HP 智慧型文件掃描軟體 掃描來源 [14](#page-19-0) 關於 [6](#page-11-0) HP 進紙路徑清潔布 [22](#page-27-0)

#### **L**

LCD Reader [39](#page-44-0) LCD 問題 [33](#page-38-0)

#### **O**

OK/select 按鈕 [3](#page-8-0)

#### **T**

TWAIN [7](#page-12-0)

#### **U**

USB 2.0 接頭 [1](#page-6-0) USB 纜線 疑難排解 [29](#page-34-0)

#### 四畫

支援 [39](#page-44-0) 文件送紙器 放入秘訣 [9](#page-14-0) 文件進紙器 [41](#page-46-0) 放入文件 [10](#page-15-0) 放入卡片 [13](#page-18-0) 容量 [1](#page-6-0)

#### 五畫

出紙槽 位置 [2](#page-7-0) 功能 在硬體壓縮情況下增加掃描速 度 [18](#page-23-0) 自動色彩偵測 [19](#page-24-0) 自動裁剪掃描影像 [19](#page-24-0) 長頁面支援 [17](#page-22-0) 偵測頁面大小 [18](#page-23-0) 偵測送紙錯誤(多頁送紙) [19](#page-24-0)

掃描設定檔 [15](#page-20-0) 超長頁面支援 [17](#page-22-0) 過濾顏色 [18](#page-23-0) 卡紙 疑難排解 [38](#page-43-0) 白色條紋 疑難排解 [35](#page-40-0)

#### 六畫

全白掃描 疑難排解 [35](#page-40-0) 全黑掃描 疑難排解 [35](#page-40-0) 多頁送入 [37](#page-42-0) 存放規格 [42](#page-47-0) 安全性功能 [1](#page-6-0) 安裝軟體 疑難排解 [29](#page-34-0) 自動色彩偵測 [19](#page-24-0) 自動偵測頁面大 小 [18](#page-23-0) 自動裁剪掃描影像 [19](#page-24-0)

#### 七畫

扭曲的影像 [35](#page-40-0) 更換滾筒 [26](#page-31-0)

#### 八畫

使用者介面 [1](#page-6-0) 取消按鈕 [3](#page-8-0) 易損項目,掃描 [37](#page-42-0) 服務特性 [1](#page-6-0) 空白頁抑制 [1](#page-6-0) 返回按鈕 [3](#page-8-0) 長文件支援 [17](#page-22-0)

#### 九畫

垂直的白色條紋 疑難排解 [35](#page-40-0) 垂直的彩色條紋 疑難排解 [35](#page-40-0) 按鈕 掃描器前面板 [2](#page-7-0) 玻璃板 , 清潔 [21](#page-26-0)

訂購 耗材 [21](#page-26-0) 滾筒更換 [26](#page-31-0) 重設掃描器 [31](#page-36-0) 頁面缺失,疑難排解 [34](#page-39-0) 頁面順序紊亂 [34](#page-39-0)

#### 十畫

容量 , 文件進紙器 [1](#page-6-0) 紙材 卡紙 [38](#page-43-0) 未進紙 [37](#page-42-0) 進紙錯誤 [37](#page-42-0) 疑難排解 [37](#page-42-0) 紙張 卡紙 [38](#page-43-0) 未進紙 [37](#page-42-0) 進紙錯誤 [37](#page-42-0) 疑難排解 [37](#page-42-0) 紙張處理 [1](#page-6-0) 紙槽 位置 [2](#page-7-0) 耗材 訂購 [21](#page-26-0) 記憶體 [1](#page-6-0)

# 十一畫

停用掃描器按鈕 [39](#page-44-0) 偵測多頁送紙 [19](#page-24-0) 偵測頁面大小 [18](#page-23-0) 偵測送紙錯誤 [19](#page-24-0) 區域偵測多頁送紙 [19](#page-24-0) 彩色條紋 疑難排解 [35](#page-40-0) 從 其他程式掃描 [14](#page-19-0) 控制面板 位置 [2](#page-7-0) 掃描 功能 [1](#page-6-0) 卡片 [13](#page-18-0) 易損項目 [37](#page-42-0) 原稿 [10](#page-15-0)

從 HP 智慧型文件掃描軟體 進紙問題 [36](#page-41-0) [14](#page-19-0) 進紙問題 [36](#page-41-0) 檔案過大 [35](#page-40-0) 掃描設定檔 [15](#page-20-0) 掃描設定檔, 關於 [6](#page-11-0) 掃描速度 [18](#page-23-0) 掃描器 前面板 [2](#page-7-0) 重設 [31](#page-36-0) 規格 [41](#page-46-0) 掃描器硬體壓縮 [18](#page-23-0)<br><sub>條紋</sub> 條紋 疑難排解 [35](#page-40-0), [38](#page-43-0) 清潔 掃描細片 [21](#page-26-0) …………<br>進紙路徑 [22](#page-27-0) 滾筒 [23](#page-28-0) 清潔布 [22](#page-27-0) 產品 睡眠模式 [7](#page-12-0) 產品支援 [39](#page-44-0) 產品資訊 [1](#page-6-0) 符合 TWAIN 標準的程式 掃描來源 [14](#page-19-0) 規格 文件進紙器 [41](#page-46-0) 掃描器 [41](#page-46-0) ..........<br>環境 **[42](#page-47-0)** 設定檔 匯入與匯出 [17](#page-22-0) 設定檔, 關於 [6](#page-11-0) 軟體 解除安裝及重新安裝 [29](#page-34-0), [32](#page-37-0) 疑難排解安裝 [29](#page-34-0) 軟體功能概述 [15](#page-20-0) 連接方式 [1](#page-6-0) 連線 [1](#page-6-0) 速度 疑難排解 [33](#page-38-0) 速度,疑難排解 [34](#page-39-0)

#### 十二畫

硬體壓縮 [18](#page-23-0) 程式 掃描來源 [14](#page-19-0) 裁切影像 疑難排解 [37](#page-42-0) 裁剪掃描影像 [19](#page-24-0) 超長頁面支援 [17](#page-22-0)

進紙路徑 清潔 [22](#page-27-0) 進紙問題 [36](#page-41-0) 進紙錯誤 疑難排解 [37](#page-42-0) 開啟/關閉開關, 位置 [2](#page-7-0) 開啟掃描器 疑難排解 [33](#page-38-0)

### 十三畫

```
傾斜的影像 35
 匯入設定檔 17
17
 溫度規格 42
 解析度 1
   解除安裝及重新安裝軟體 29, 32
   過濾顏色 18
 電源供應器
    疑難排解纜線 29
   電源開關, 位置 2
   電源管理 33
   零件
  訂購 26
```
#### 十四畫

滾筒 更換 [26](#page-31-0) 清潔 [23](#page-28-0) 疑難排解 LCD [33](#page-38-0) 大型掃描檔案 **[35](#page-40-0)**<br>卡紙 **38** 卡紙 [38](#page-43-0) 未進紙 [37](#page-42-0) 白色線條 [35](#page-40-0) 全白掃描 [35](#page-40-0) 全黑掃描 [35](#page-40-0) 安裝 [29](#page-34-0) 易損項目 [37](#page-42-0) 按鈕 [33](#page-38-0) 歪曲的影像 [35](#page-40-0) 重設掃描器 [31](#page-36-0) 頁面缺失 [34](#page-39-0) 頁面順序 [34](#page-39-0) 停止運作 [32](#page-37-0) 基本秘訣 [28](#page-33-0) 彩色線條 [35](#page-40-0) 掃描易損項目 [37](#page-42-0) 條紋 [38](#page-43-0) 速度 [33](#page-38-0), [34](#page-39-0)

裁切影像 [37](#page-42-0) 進紙問題 [36](#page-41-0) 進紙錯誤 [37](#page-42-0) 解除安裝及重新安裝軟體 [29](#page-34-0), [32](#page-37-0) 電源 [33](#page-38-0) 模糊的影像 [34](#page-39-0) 檢查電源 [31](#page-36-0) 雙面掃描 [34](#page-39-0) 顯示 [33](#page-38-0) 纜線 [29](#page-34-0) 睡眠模式 [7](#page-12-0) 管理電源設定 [33](#page-38-0) 網站 更換零件 [26](#page-31-0) 訂購耗材 [21](#page-26-0) 維護 HP 掃描器工具公用程式維護標 籤 [21](#page-26-0) 清潔進紙路徑 [22](#page-27-0) イベート<br>清潔滾筒 [23](#page-28-0) 輔助功能 [39](#page-44-0)

#### 十五畫

標準出紙槽 位置 [2](#page-7-0) 模糊的影像 [34](#page-39-0) 線條 疑難排解 [35](#page-40-0)

#### 十六畫

操作環境規格 [42](#page-47-0) 螢幕讀取程式 [39](#page-44-0)

#### 十七畫

應用程式 掃描來源 [14](#page-19-0) 濕度規格 [42](#page-47-0) 環境特性 [1](#page-6-0) 環境規格 [42](#page-47-0)

#### 十八畫

雙面掃描 疑難排解 [34](#page-39-0)

#### 十九畫

關於掃描設定檔 [6](#page-11-0)

二十一畫 護蓋, 位置 [2](#page-7-0)

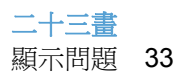

### 二十五畫以上

纜線 疑難排解 [29](#page-34-0)